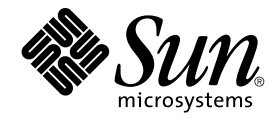

# Manual del usuario de Service Registry 3 2005Q4

Sun Microsystems, Inc. 4150 Network Circle Santa Clara, CA 95054 U.S.A.

Referencia: 819–4045 Octubre de 2005

Copyright 2005 Sun Microsystems, Inc. 4150 Network Circle, Santa Clara, CA 95054 U.S.A. Reservados todos los derechos.

Este producto o documento está protegido por leyes de copyright y distribuido mediante licencia que restringe su uso, copia, distribución y descompilación. No se puede reproducir parte alguna de este producto o documento en ninguna forma ni por cualquier medio sin la autorización<br>previa por escrito de Sun y sus licenciadores, si los hubiera. El software de otr por la ley de copyright y con licencia de los distribuidores de Sun.

Determinadas partes del producto pueden derivarse de Berkeley BSD Systems, con licencia de la Universidad de California. UNIX es una marca registrada en los EE.UU. y otros países, bajo licencia exclusiva de X/Open Company, Ltd.

Sun, Sun Microsystems, el logotipo de Sun, docs.sun.com, AnswerBook, AnswerBook2 Java, y Solaris son marcas comerciales o marcas comerciales<br>registradas de Sun Microsystems, Inc. en los EE.UU. y en otros países. Todas las basan en una arquitectura desarrollada por Sun Microsystems, Inc.

La interfaz gráfica de usuario OPEN LOOK y Sun™ fue desarrollada por Sun Microsystems, Inc. para sus usuarios y licenciatarios. Sun reconoce los esfuerzos pioneros de Xerox en la investigación y desarrollo del concepto de interfaces gráficas o visuales de usuario para el sector informático. Sun<br>dispone de una licencia no exclusiva de Xerox para la interfaz gráfica

Derechos gubernamentales de los EE. UU. – Software comercial. Los usuarios gubernamentales están sujetos al acuerdo de licencia estándar de Sun Microsystems, Inc. y a las disposiciones aplicables de la regulación FAR y sus suplementos.

ESTA DOCUMENTACION SE PROPORCIONA "TAL CUAL". SE RENUNCIA A TODAS LAS CONDICIONES EXPRESAS O IMPLICITAS,<br>REPRESENTACIONES Y GARANTÍAS, INCLUIDAS CUALQUIER GARANTÍA IMPLÍCITA DE COMERCIALIZACIÓN, ADECUACIÓN PARA UNA FINALIDAD DETERMINADA O DE NO CONTRAVENCIÓN, EXCEPTO EN AQUELLOS CASOS EN QUE DICHA RENUNCIA NO FUERA LEGALMENTE VÁLIDA.

Copyright 2005 Sun Microsystems, Inc. 4150 Network Circle, Santa Clara, CA 95054 U.S.A. Tous droits réservés.

Ce produit ou document est protégé par un copyright et distribué avec des licences qui en restreignent l'utilisation, la copie, la distribution, et la<br>décompilation. Aucune partie de ce produit ou document ne peut être rep aux polices de caractères, est protégé par un copyright et licencié par des fournisseurs de Sun.

Des parties de ce produit pourront être dérivées du système Berkeley BSD licenciés par l'Université de Californie. UNIX est une marque déposée aux Etats-Unis et dans d'autres pays et licenciée exclusivement par X/Open Company, Ltd.

Sun, Sun Microsystems, le logo Sun, docs.sun.com, AnswerBook, AnswerBook2, Java et Solaris sont des marques de fabrique ou des marques déposées, de Sun Microsystems, Inc. aux Etats-Unis et dans d'autres pays. Toutes les marques SPARC sont utilisées sous licence et sont des marques<br>de fabrique ou des marques déposées de SPARC International, Inc. aux Etatsbasés sur une architecture développée par Sun Microsystems, Inc.

L'interface d'utilisation graphique OPEN LOOK et Sun™a été développée par Sun Microsystems, Inc. pour ses utilisateurs et licenciés. Sun reconnaît<br>les efforts de pionniers de Xerox pour la recherche et le développement du de l'informatique. Sun détient une licence non exclusive de Xerox sur l'interface d'utilisation graphique Xerox, cette licence couvrant également les<br>licenciés de Sun qui mettent en place l'interface d'utilisation graphiqu

CETTE PUBLICATION EST FOURNIE "EN L'ETAT" ET AUCUNE GARANTIE, EXPRESSE OU IMPLICITE, N'EST ACCORDEE, Y COMPRIS DES<br>GARANTIES CONCERNANT LA VALEUR MARCHANDE, L'APTITUDE DE LA PUBLICATION A REPONDRE A UNE UTILISATION<br>PARTICU S'APPLIQUERAIT PAS, DANS LA MESURE OU IL SERAIT TENU JURIDIQUEMENT NUL ET NON AVENU.

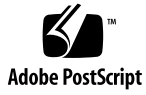

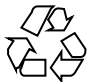

051109@13215

# Contenido

#### **[Prefacio 7](#page-6-0)**

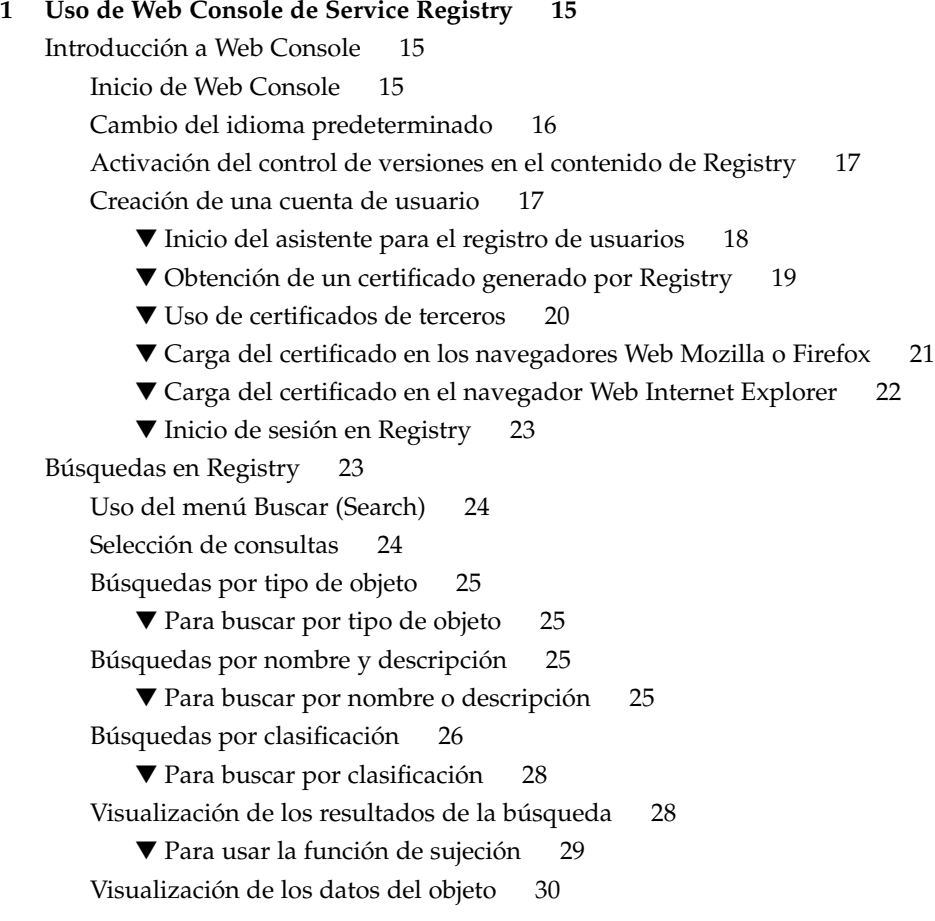

Uso del menú [Examinar \(Explore\) 34](#page-33-0)

▼ Para usar el menú [Examinar \(Explore\) 34](#page-33-0)

▼ [Para examinar los esquemas de clasificación 34](#page-33-0)

- ▼ [Para examinar la carpeta Datos de usuario \(userData\) 34](#page-33-0)
- [Publicación y administración de objetos de Registry 35](#page-34-0)

[Publicación de objetos 35](#page-34-0)

▼ [Para crear y publicar un nuevo objeto de Registry 36](#page-35-0)

[Adición de una clasificación a un objeto 37](#page-36-0)

▼ [Para agregar una clasificación 37](#page-36-0)

[Adición de identificadores externos a un objeto 38](#page-37-0)

▼ [Para agregar un identificador externo 38](#page-37-0)

[Adición de vínculos externos a un objeto 38](#page-37-0)

▼ [Para agregar un vínculo externo 39](#page-38-0)

[Adición de información personalizada a un objeto mediante ranuras 39](#page-38-0)

▼ [Para agregar una ranura 39](#page-38-0)

[Adición de una dirección postal a una organización o un usuario 40](#page-39-0)

▼ [Para agregar una dirección postal 40](#page-39-0)

[Adición de un número de teléfono a una organización o un usuario 40](#page-39-0)

▼ [Para agregar un número de teléfono 41](#page-40-0)

[Adición de una dirección de correo electrónico a una organización o un](#page-40-0) [usuario 41](#page-40-0)

▼ [Para agregar una dirección de correo electrónico 41](#page-40-0) [Adición de un usuario a una organización 42](#page-41-0)

▼ [Para agregar un usuario 42](#page-41-0)

[Adición de organizaciones derivadas a una organización 43](#page-42-0)

▼ [Para agregar una organización derivada o secundaria 43](#page-42-0)

[Adición de un enlace de servicio a un servicio 43](#page-42-0)

▼ [Para agregar enlaces de servicio 43](#page-42-0)

[Adición de vínculos de especificaciones a un enlace de servicio 44](#page-43-0)

▼ [Para agregar vínculos de especificaciones 44](#page-43-0)

[Adición de un concepto secundario a un concepto o esquema de clasificación](#page-44-0) [45](#page-44-0)

▼ [Para agregar un concepto secundario 45](#page-44-0) [Adición de objetos al paquete de Registry 45](#page-44-0)

▼ [Para agregar objetos a un paquete de Registry 46](#page-45-0)

[Cambio del estado de los objetos 46](#page-45-0)

[Eliminación de objetos 47](#page-46-0)

[Creación de relaciones entre objetos 48](#page-47-0)

▼ [Para crear una referencia 48](#page-47-0)

▼ [Para crear una asociación 49](#page-48-0) [Solución de problemas 49](#page-48-0) [No es posible acceder a Service Registry 49](#page-48-0) [No se utiliza la configuración regional preferida 50](#page-49-0) [Las etiquetas del panel de búsqueda no aparecen en la configuración regional](#page-49-0) [actual 50](#page-49-0) [No es posible crear un vínculo externo o un enlace de servicio 50](#page-49-0) [Los mensajes de error de Web Console no están claros 50](#page-49-0) [No se pueden guardar los objetos nuevos de Registry 51](#page-50-0) [Web Console no responde 51](#page-50-0)

**[Índice 53](#page-52-0)**

# <span id="page-6-0"></span>Prefacio

En el *Manual del usuario de Service Registry 3 2005Q4* se describe cómo usar la utilidad Web Console, que se proporciona con Service Registry ("Registry"), para buscar y publicar datos en Registry. El *Manual del usuario* incluye además información sobre la resolución de problemas.

# Quién debe utilizar este manual

El uso de *Manual del usuario* está destinado a administradores y usuarios finales que deseen realizar búsquedas y publicar datos en Registry. En este manual se presupone que conoce los conceptos básicos de las especificaciones ebXML de Registry y del depósito.

# Antes de leer este manual

Debe conocer los conceptos básicos de estas especificaciones:

- *ebXML Registry Information Model Version 3.0*
- *ebXML Registry Services and Protocols Version 3.0*

Puede encontrar las últimas versiones públicas de estas especificaciones accediendo al sitio Web de OASIS (<http://www.oasis-open.org/>) y siguiendo los vínculos de ebXML RIM V3.0 y ebXML RS V3.0.

Service Registry está disponible como parte de Java Web Services Developer Pack (<http://java.sun.com/webservices/jwsdp/>) o como un componente de Sun Java Enterprise System, una infraestructura de software compatible con aplicaciones

empresariales distribuidas por una red o en un entorno de Internet. Si ha adquirido Service Registry como un componente de Java Enterprise System, deberá estar familiarizado con la documentación del sistema que se encuentra en <http://docs.sun.com/coll/1286.1>.

# Organización de este manual

El contenido de este manual es el siguiente:

[Capítulo 1](#page-14-0) describe cómo se debe usar Web Console para buscar y publicar datos en Registry. Este capítulo también contiene información acerca de la resolución de problemas.

# Colección de documentos de Service Registry

La colección de documentos de Service Registry está disponible en <http://docs.sun.com/app/docs/coll/1314.1>. Para obtener más información acerca de Service Registry, consulte los manuales que se indican en la tabla siguiente.

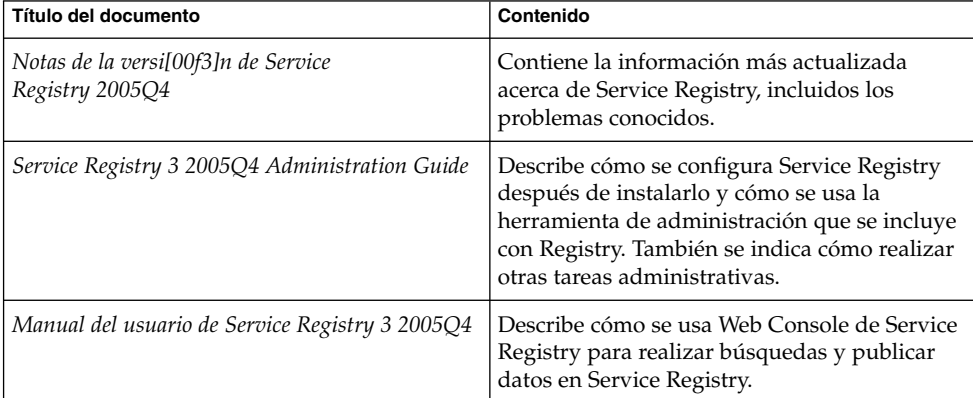

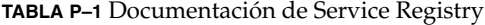

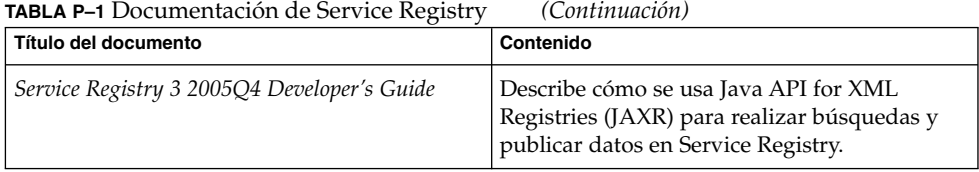

# Manuales relacionados

Cuando instale Service Registry, éste se implementará en Sun Java System Application Server. Para obtener información acerca de la administración de Application Server, consulte *Sun Java System Application Server Enterprise Edition 8.1 2005Q2 Administration Guide*.

La colección de documentos de Java ES describe cómo se planifica la implementación y la instalación del sistema. La dirección URL de la documentación del sistema es <http://docs.sun.com/coll/1286.1>. Si desea obtener una introducción a Java ES, consulte los manuales en el orden en que figuran en la tabla siguiente.

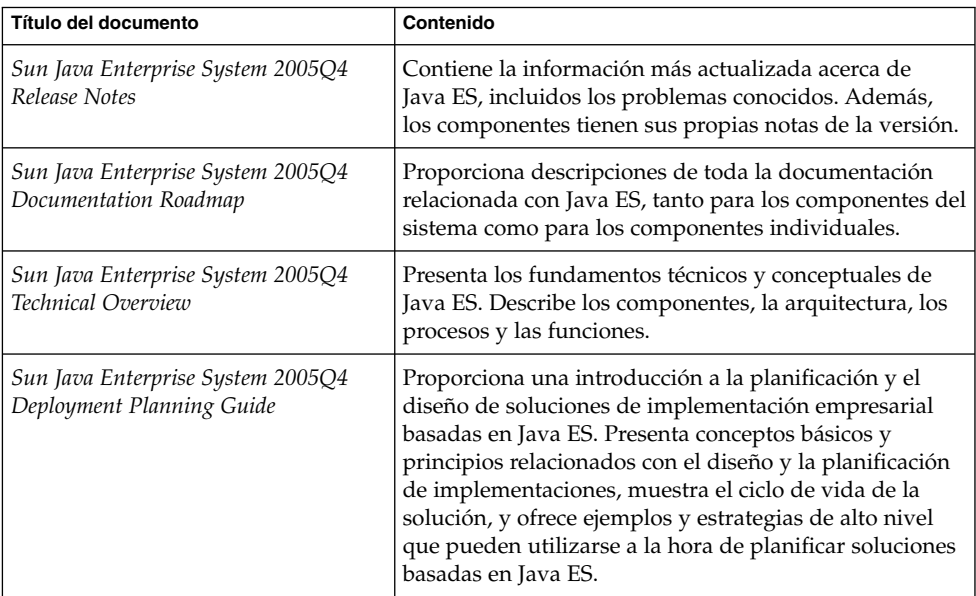

**TABLA P–2** Documentación de Java Enterprise System

| Título del documento                                                                   | Contenido                                                                                                    |
|----------------------------------------------------------------------------------------|----------------------------------------------------------------------------------------------------|
| Sun Java Enterprise System 2005Q4<br><b>Installation Planning Guide</b>                | Le ayuda a desarrollar las especificaciones de<br>implementación para el hardware, el sistema operativo<br>y la red de la implementación de Java ES. Describe<br>problemas a los que deberá enfrentarse al planificar la<br>configuración y la instalación como, por ejemplo, las<br>dependencias existentes entre los componentes. |
| Sun Java Enterprise System 2005Q4<br>Installation Guide for UNIX                       | Le orienta a través del proceso de instalación de Java ES<br>en los sistemas operativos Solaris o Linux. También<br>muestra cómo se configuran los componentes después<br>de instalarlos y cómo se comprueba si funcionan<br>correctamente.                                                                                         |
| Sun Java Enterprise System 2005Q4<br><b>Installation Reference</b>                     | Incluye información adicional acerca de los parámetros<br>de configuración, proporciona hojas de cálculo para<br>usarlas durante la planificación de la configuración y<br>ofrece listas de material de referencia como, por<br>ejemplo, los directorios y los números de puerto<br>predeterminados.                                |
| Sun Java Enterprise System 2005Q1<br>Deployment Example Series: Evaluation<br>Scenario | Describe cómo se instala Java ES en un sistema, cómo se<br>establece un conjunto de servicios principal,<br>compartido y de red, y cómo se configuran las cuentas<br>de usuario para que tengan acceso a los servicios<br>establecidos.                                                                                             |
| Sun Java Enterprise System 2005Q4<br>Upgrade Guide                                     | Proporciona instrucciones para actualizar Java ES en el<br>sistema operativo Solaris o en el entorno operativo<br>Linux.                                                                                                    |
| Sun Java Enterprise System Glossary                                                    | Define los términos utilizados en la documentación de<br>Java ES.                                                                                                    |

<span id="page-9-0"></span>**TABLA P–2** Documentación de Java Enterprise System *(Continuación)*

La dirección URL para toda la documentación acerca de Java ES y sus componentes es <http://docs.sun.com/prod/entsys.05q4>.

# Nombres de archivo y rutas predeterminadas

En la siguiente tabla se describen las rutas y los nombres de archivos predeterminados que se utilizan en este manual.

**TABLA P–3** Nombres de archivo y rutas predeterminadas

| <b>Convenciones de</b> | <b>Descripción</b>                                                                                                    | Valor predeterminado                                                               |
|------------------------|----------------------------------------------------------------------------------------------------|------------------------------------------------------------------------------------|
| ServiceRegistry-base   | Representa el directorio de<br>instalación base de Service<br>Registry.                                                                                                    | Sistemas Solaris:<br>/opt/SUNWsoar<br>Sistemas Linux:<br>/opt/sun/SUNWsoar         |
| RegistryDomain-base    | Representa el directorio en el que<br>se encuentra el dominio de<br>Application Server para Service<br>Registry, así como la ubicación de<br>la base de datos de Service<br>Registry. | Sistemas Solaris:<br>/var/opt/SUNWsoar<br>Sistemas Linux:<br>/var/opt/sun/SUNWsoar |

# Convenciones tipográficas

En la siguiente tabla se describen las convenciones tipográficas que se utilizan en este manual.

**TABLA P–4** Convenciones tipográficas

| Tipos de letra      | Significado                                                                                                    | Ejemplo                                                                                                    |
|---------------------|----------------------------------------------------------------------------------------------------|----------------------------------------------------------------------------------------------------|
| AaBbCc123           | Los nombres de los comandos, los<br>archivos, los directorios y los<br>resultados que el equipo muestra en<br>pantalla.                                                                                     | Edite el archivo.login.<br>Utilice el comando 1s - a para mostrar<br>todos los archivos.<br>nombre sistema% tiene correo.                                |
| $A$ a $Bb$ Cc $123$ | Lo que usted escribe, contrastado<br>con la salida por la pantalla del<br>sistema                                                                                                    | nombre sistema% su<br>Contraseña:                                                                                                    |
| AaBbCc123           | Un marcador de posición que se<br>debe sustituir por un valor o un<br>nombre reales                                                                                                    | El comando para eliminar un archivo es<br>rm filename.                                                                                                   |
| AaBbCc123           | Los títulos de los manuales, los<br>términos nuevos y las palabras que<br>se quieren resaltar (tenga en cuenta<br>que algunos elementos resaltados<br>aparecen en negrita en la<br>documentación en línea). | Consulte el capítulo 6 de la Guía del<br>usuario.<br>Una <i>copia en caché</i> es aquella que se<br>almacena localmente.<br><i>No</i> guarde el archivo. |

# Indicadores de los shells en los ejemplos de órdenes

En la siguiente tabla se muestran los indicadores predeterminados del sistema y los del superusuario.

**TABLA P–5** Indicadores de intérprete de comandos

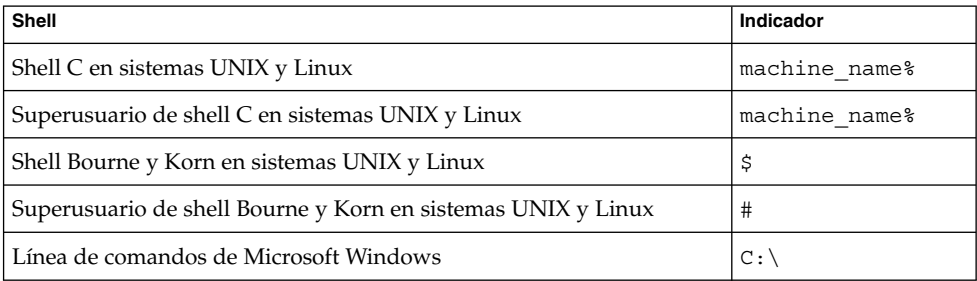

# Convenciones de símbolos

En la siguiente tabla se explican los símbolos que puede encontrar en este manual.

| <b>Símbolo</b>                    | Descripción                                                                    | Ejemplo                          | Significado                                                  |
|-----------------------------------|--------------------------------------------------------------------------------|----------------------------------|--------------------------------------------------------------|
| $\begin{bmatrix} 1 \end{bmatrix}$ | Contiene argumentos y<br>opciones de comando<br>opcionales.                    | $ls$ $[-1]$                      | La opción - 1 no es obligatoria.                             |
|                                   | Contiene un conjunto de<br>opciones para una opción<br>de comando obligatoria. | $-d \{y n\}$                     | La opción - d requiere que se usen<br>los argumentos y o n.  |
| $$ \ \}$                          | Indica una referencia de<br>variable.                                          | $\frac{1}{2}$ (com.sun.javaRoot) | Hace referencia al valor de la<br>variable com.sun.javaRoot. |
|                                   | Une varias pulsaciones de<br>teclas simultáneas.                               | Control-A                        | Pulse la tecla Control a la vez que<br>pulsa la tecla A.     |

**TABLA P–6** Convenciones de símbolos

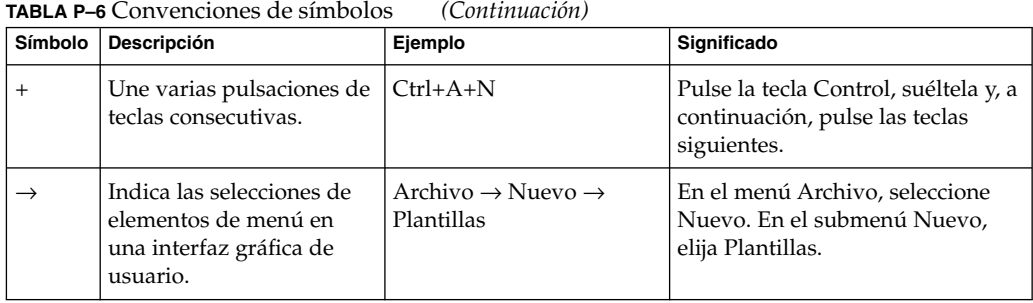

# Acceso a los recursos de Sun en línea

El sitio Web [docs.sun.com](http://docs.sun.com)<sup>SM</sup> le permite acceder a la documentación técnica en línea de Sun. Puede desplazarse por el archivo de docs.sun.com o buscar un título o un asunto concretos. Los manuales están disponibles como archivos en línea en formatos PDF y HTML. Ambos formatos se pueden mostrar con tecnologías de asistencia para usuarios con discapacidades.

Para acceder a los siguientes recursos de Sun, visite <http://www.sun.com>:

- Descargas de productos de Sun
- Servicios y soluciones
- Asistencia (incluidas revisiones y actualizaciones)
- Formación
- Investigación
- Comunidades (por ejemplo, Sun Developer Network)

# Referencias de sitios web de terceras partes

En este documento se mencionan direcciones URL de terceros que proporcionan información relacionada adicional.

**Nota –** Sun no se hace responsable de la disponibilidad de los sitios Web de terceras partes mencionados en este documento. Sun no garantiza ni se hace responsable de los contenidos, la publicidad, los productos u otros materiales que puedan estar disponibles a través de dichos sitios o recursos. Sun tampoco se hace responsable de ninguna pérdida real o supuesta que se derive del uso de los contenidos, artículos o servicios que estén disponibles a través de estos sitios o recursos (o que pueda estar relacionada con ellos).

# Sun valora sus comentarios

Sun tiene interés en mejorar su documentación y agradece sus comentarios y sugerencias. Para compartir con nosotros sus comentarios, vaya a <http://docs.sun.com> y haga clic en Enviar comentarios (Send Comments). En el formulario en línea que aparece deberá indicar el título completo del documento y su número de referencia. El número de referencia consta de7o9dígitos y se encuentra en la página del título del manual o en la dirección URL del documento. Por ejemplo, el número de referencia de este manual es 819-4045.

#### <span id="page-14-0"></span>CAPÍTULO **1**

# Uso de Web Console de Service Registry

En este capítulo se describe cómo se usa Web Console para Service Registry ("Registry"). Este capítulo contiene las siguientes secciones:

- "Introducción a Web Console" en la página 15
- ["Búsquedas en Registry"](#page-22-0) en la página 23
- ["Publicación y administración de objetos de Registry"](#page-34-0) en la página 35
- ["Solución de problemas"](#page-48-0) en la página 49

# Introducción a Web Console

Web Console es una interfaz de usuario basada en Web que le permite buscar en Registry, así como publicar contenido en Registry y en el depósito. En esta sección se indican los pasos previos que se deben seguir para poder llevar a cabo estas operaciones.

- "Inicio de Web Console" en la página 15
- ["Cambio del idioma predeterminado"](#page-15-0) en la página 16
- ["Activación del control de versiones en el contenido de Registry"](#page-16-0) en la página 17
- ["Creación de una cuenta de usuario"](#page-16-0) en la página 17

## Inicio de Web Console

Para iniciar Web Console, deberá escribir la siguiente dirección URL en un navegador Web:

http://*hostname*:*port*/soar/

A continuación, se muestra un ejemplo:

```
http://localhost:6060/soar/
```
<span id="page-15-0"></span>Si Registry está instalado en el sistema, el valor de *hostname* será localhost. Si Registry no está instalado en el sistema, deberá usar el nombre del sistema en el que esté instalado. El valor de *port* es normalmente 6060, a menos que exista un conflicto de puertos.

Web Console consta de las siguientes secciones principales:

- Área superior del rótulo, donde puede iniciar la sesión o cerrarla, restablecer la configuración regional, finalizar la sesión actual, definir versiones para el contenido de Registry y establecer el idioma del contenido.
- Área del menú en el lado izquierdo de la pantalla.
- Área de los objetos de Registry, en la parte derecha del menú, donde se muestran los objetos hallados.
- Área de detalles debajo del área de objetos de Registry, donde se muestran los detalles de los objetos hallados.

# Cambio del idioma predeterminado

Si lo desea, puede cambiar el idioma predeterminado en que se muestran estos dos tipos de informaciones:

- Etiquetas y mensajes de Web Console
- Contenido de Registry

### Cambio del idioma predeterminado de las etiquetas y los mensajes

Las etiquetas y los mensajes de Web Console se pueden mostrar en los idiomas que figuran en la Tabla 1–1.

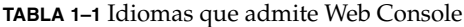

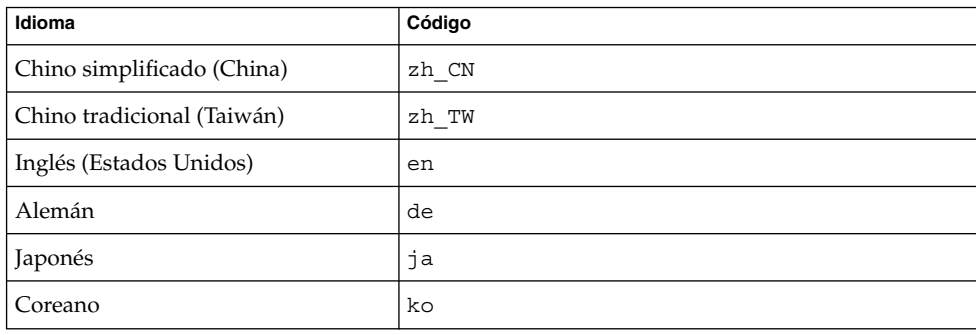

<span id="page-16-0"></span>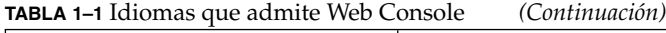

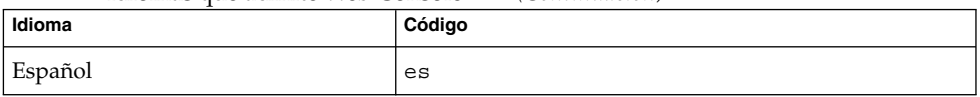

### Para cambiar el idioma de las etiquetas y de los mensajes

#### **1. Agregue el idioma a las preferencias de su navegador Web siguiendo las instrucciones adecuadas para éste. Pasos**

En la mayoría de los navegadores, la configuración del idioma se encuentra en el área General del cuadro de diálogo Opciones de Internet, Opciones o Preferencias.

- **2. Para convertir un idioma en el preferido, colóquelo en el primer lugar de la lista de idiomas.**
- **3. Haga clic en el botón Restablecer configuración regional (Reset Locale).** Las etiquetas se mostrarán en el idioma que proceda.

## Cambio del idioma predeterminado para el contenido de Registry

Puede publicar contenido en Registry en cualquiera de los idiomas que aparecen en la lista desplegable Idioma del contenido (Content Language) situada en el área superior del rótulo. El valor predeterminado es la configuración de idioma del navegador Web.

Para cambiar el idioma predeterminado, elija un idioma en la lista desplegable Idioma del contenido (Content Language).

# Activación del control de versiones en el contenido de Registry

De forma predeterminada, el control de versiones de los objetos de Registry está desactivado. Todos los objetos tienen el número de versión 1.1. Si desea que, al modificar un objeto, se cambie su número de versión, seleccione la casilla de verificación Control de versiones ACTIVADO (Versioning ON).

## Creación de una cuenta de usuario

Puede examinar el contenido público de Registry sin necesidad de iniciar la sesión en dicha aplicación. Sin embargo, para obtener acceso de lectura a los objetos privados y acceso de escritura a los objetos públicos, debe disponer de una cuenta de usuario en Registry. Después de crear una cuenta de usuario, podrá realizar operaciones seguras como, por ejemplo, publicar, modificar y eliminar objetos.

<span id="page-17-0"></span>Para crear una cuenta de usuario, debe llevar a cabo los siguientes pasos generales:

- 1. Rellene un formulario con la nueva información del usuario.
- 2. Cree una asociación entre un conjunto de credenciales y la cuenta de usuario. Puede obtener las credenciales necesarias de estas dos formas:
	- Registry puede generar las credenciales. Ésta es la forma más sencilla de obtener las credenciales.
	- Si dispone de un certificado emitido por una entidad emisora de certificados de terceros, puede utilizarlo para obtener las credenciales. Antes de utilizar el certificado, el administrador debe instalar el certificado raíz de terceros en el dominio de Application Server para Registry. Consulte "To Add Root Certificates to the Trusted Certificates in the Registry Domain" de *Service Registry 3 2005Q4 Administration Guide* para obtener más información.

Para crear una cuenta de usuario, realice las siguientes tareas:

- "Inicio del asistente para el registro de usuarios" en la página 18
- ["Obtención de un certificado generado por Registry"](#page-18-0) en la página 19 o ["Uso de](#page-19-0) [certificados de terceros"](#page-19-0) en la página 20
- ["Carga del certificado en los navegadores Web Mozilla o Firefox](#page-20-0) " en la página 21 o ["Carga del certificado en el navegador Web Internet Explorer](#page-21-0) " en la página 22
- ["Inicio de sesión en Registry"](#page-22-0) en la página 23
- ["Autenticación en Registry"](#page-22-0) en la página 23

### ▼ Inicio del asistente para el registro de usuarios

- **1. Haga clic en Crear cuenta de usuario (Create User Account) en el área del menú de la izquierda. Pasos**
	- **2. Haga clic en el botón Iniciar el Asistente para el registro (Start Registration Wizard).**
	- **3. Lea las instrucciones que aparecen en Paso 1: Requisitos (Step 1: Requirements) y haga clic en Siguiente (Next).**
	- **4. Cumplimente el formulario con la información del nuevo usuario.**

Debe indicar el nombre y los apellidos del usuario. Los demás campos son optativos.

Después de iniciar la sesión, el nombre y los apellidos aparecerán detrás de la etiqueta Usuario actual (Current User) en el área superior del rótulo de Web Console.

**5. Haga clic en Siguiente (Next).**

Aparecerá la página Datos de autenticación del usuario (User Authentication Details).

- <span id="page-18-0"></span>**6. En la página Datos de autenticación del usuario (User Authentication Details), seleccione uno de los siguientes botones de opción:**
	- Seleccione la opción predeterminada Generar par de claves y descargar almacén de claves PKCS12 (Generate Key Pair and Download PKCS12 KeyStore) si desea que sea Registry el que cree el certificado. Consulte "Obtención de un certificado generado por Registry" en la página 19 para obtener más información sobre esta tarea.
	- Seleccione Cargar certificado X509 (DER) (Upload X509 Certificate [DER]) si desea utilizar un certificado existente de terceros. Consulte ["Uso de certificados](#page-19-0) de terceros" [en la página 20](#page-19-0) para obtener información acerca de esta tarea.

## Obtención de un certificado generado por Registry

Siga estos pasos si seleccionó el botón de opción Generar par de claves y descargar almacén de claves PKCS12 (Generate Key Pair and Download PKCS12 KeyStore) en la página Datos de autenticación del usuario (User Authentication Details).

#### **1. En la página Datos de autenticación del usuario (User Authentication Details), escriba un nombre de usuario en el campo de texto Alias. Pasos**

- **2. Escriba la contraseña en los campos de texto Contraseña (Password) y Contraseña (repetir) (Password [repeat]).**
- **3. Escriba los valores en los campos de texto, si aún no se han rellenado.**

Los campos de texto son los siguientes:

- Unidad organizativa (Organizational Unit)
- Organización (Organization)
- Ciudad (City)
- Estado o provincia (State or Province)
- País (Country)

El campo Nombre (Name) contiene el valor especificado en el campo Apellido (Last Name) en el formulario Datos del nuevo usuario (New User's Details). Si ha indicado un país, una ciudad, un estado o una provincia en dicho formulario, los campos incluirán los valores especificados.

Todos los campos son necesarios.

**4. Haga clic en Siguiente (Next).**

Se mostrará una página llamada Paso 4: Cargar clave en navegador de Web (Step 4: Load Key to Web browser) con el mensaje "El nuevo usuario ha sido registrado correctamente" (New user successfully registered).

**5. Haga clic en Descargar (Download).**

<span id="page-19-0"></span>**6. En el cuadro de diálogo, elija la opción que le permite guardar el certificado generado en un disco. En el cuadro de diálogo del selector de archivos, elija un directorio y un nombre para el archivo.**

El archivo debe tener el sufijo .p12.

La acción predeterminada consiste en guardar el certificado en el directorio principal, en un archivo llamado generated-key.p12.

A continuación, debe importar el certificado generado en el navegador Web. Consulte ["Carga del certificado en los navegadores Web Mozilla o Firefox](#page-20-0) " en la página 21 o ["Carga del certificado en el navegador Web Internet Explorer](#page-21-0) " en la página 22 para obtener más información. **Pasos siguientes**

### ▼ Uso de certificados de terceros

Siga estos pasos si seleccionó el botón de opción Cargar certificado X509 (DER) (Upload X509 Certificate [DER]) en la página Datos de autenticación del usuario (User Authentication Details). Al realizar estos pasos, el certificado se coloca en el almacén de claves del servidor para Registry y el certificado se carga en el navegador Web.

El certificado de terceros debe tener el formato X.509. Normalmente, el certificado es un archivo con el sufijo .cer. **Antes de empezar**

- **1. En la página Datos de autenticación del usuario (User Authentication Details), haga clic en el botón Seleccionar archivo de certificado (Choose Certificate File). Pasos**
	- **2. En el cuadro de diálogo Carga de archivo (File Upload), haga clic en el botón Examinar (Browse) para localizar el archivo que se debe cargar y, a continuación, haga clic en Cargar archivo (Upload File).**
	- **3. Haga clic en Aceptar (OK).**

El nombre del archivo aparecerá en la página Datos de autenticación del usuario (User Authentication Details), junto al botón Seleccionar archivo de certificado (Choose Certificate File).

- **4. Haga clic en Siguiente (Next).**
- **5. En la página Paso 4: Cargar clave en navegador de Web (Step 4: Load Key to Web browser), siga las instrucciones para importar el certificado en su navegador Web, en caso de que todavía no lo haya importado.**

Consulte ["Carga del certificado en los navegadores Web Mozilla o Firefox](#page-20-0) " [en la página 21](#page-20-0) o ["Carga del certificado en el navegador Web Internet Explorer](#page-21-0) " [en la página 22](#page-21-0) para obtener más información.

## <span id="page-20-0"></span>▼ Carga del certificado en los navegadores Web Mozilla o Firefox

- **1. Seleccione Preferencias (Preferences) en el menú Edición (Edit). Pasos**
	- **2. Haga clic en la categoría Privacidad y seguridad (Privacy & Security) de la barra lateral para que se desplieguen las opciones.**
	- **3. Haga clic en Certificados (Certificates).**
	- **4. Haga clic en el botón Gestionar certificados (Manage Certificates) del panel principal de la derecha.**

Se mostrará la ficha Sus certificados (Your Certificates).

- **5. Haga clic en el botón Importar (Import).**
- **6. En el cuadro de diálogo del selector de archivos Nombre de archivo para restablecer (File Name to Restore), seleccione el archivo de certificado .p12 y, a continuación, haga clic en Abrir (Open).**
- **7. En el cuadro de diálogo Indicador (Prompt), escriba la contraseña de cuenta para la contraseña maestra del dispositivo de seguridad de software.**

Esta contraseña es específica para su cuenta de navegador y la asigna el propietario del perfil del navegador. Una convención habitual es usar la misma contraseña que para la cuenta de inicio de sesión en el equipo cliente.

**8. En Diálogo de introducción de contraseña (Password Entry Dialog), escriba la contraseña del certificado.**

Esta contraseña se utiliza para proteger el certificado del cliente. Si utiliza un certificado generado por Registry, escriba la contraseña que especificó en la página Datos de autenticación del usuario (User Authentication Details).

Aparecerá un cuadro de diálogo de alerta con el siguiente mensaje: "Se han restablecido correctamente los certificados de seguridad y las claves privadas" (Successfully restored your security certificate[s] and private key[s]).

- **9. Haga clic en Aceptar (OK).**
- **10. Cierre los cuadros de diálogo Administrador de certificados (Certificate Manager) y Preferencias (Preferences).**

Después de importar el certificado, podrá iniciar la sesión en Registry. Consulte ["Inicio](#page-22-0) [de sesión en Registry"](#page-22-0) en la página 23 para obtener más información. **Pasos siguientes**

## <span id="page-21-0"></span>Carga del certificado en el navegador Web Internet Explorer

- **1. En el menú Herramientas (Tools), elija Opciones de Internet (Internet Options). Pasos**
	- **2. Haga clic en la ficha Contenido (Content).**
	- **3. Haga clic en Certificados (Certificates).**
	- **4. Haga clic en Importar (Import) para abrir el asistente para importación de certificados.**
	- **5. En la ventana Asistente para importación de certificados (Certificate Import Wizard), haga clic en Siguiente (Next).**
	- **6. En la página Archivo para importar (File to Import), haga clic en Examinar (Browse), busque el archivo .p12 y, a continuación, haga clic en Siguiente (Next).**
	- **7. En la página Contraseña (Password), haga lo siguiente:**
		- **a. Escriba la contraseña que especificó para el certificado.**
		- **b. Seleccione la casilla de verificación Marcar claves como exportables (Mark the Key as exportable).**
		- **c. No seleccione la casilla de verificación Habilitar la protección segura de claves privadas (Enable Strong Private Key Protection).**
		- **d. Haga clic en Siguiente (Next).**
	- **8. En la página Almacén de certificados (Certificate Store), elija el valor predeterminado, que es Colocar todos los certificados en el siguiente almacén (Personal) (Place All Certificates in the Following Store [Personal]) y, después, haga clic en Siguiente (Next).**
	- **9. Haga clic en Finalizar (Finish).**
	- **10. Haga clic en Aceptar (OK) en el cuadro de diálogo de información que aparece.** El nuevo certificado, con el nombre y los apellidos que haya especificado, aparecerá en la ventana Certificados (Certificates).
	- **11. Haga clic en Cerrar (Close) en la ventana Certificados (Certificates).**

#### **12. Haga clic en Aceptar (OK) en la ventana Opciones de Internet (Internet Options).**

Después de importar el certificado, podrá iniciar la sesión en Registry. Consulte ["Inicio](#page-22-0) [de sesión en Registry"](#page-22-0) en la página 23 para obtener más información. **Pasos siguientes**

#### <span id="page-22-0"></span>Inicio de sesión en Registry

Una vez que haya importado un certificado al navegador Web, podrá iniciar una sesión.

- **1. En la página Paso 4: Cargar clave en navegador de Web (Step 4: Load Key to Web Browser), haga clic en el botón Finalizar (Finish). Pasos**
	- **2. En el área superior del rótulo de Web Console, haga clic en el botón Inicio de sesión (Login).**
	- **3. Haga clic en Aceptar (OK) en los cuadros de diálogo para verificar el certificado.** Después de iniciar la sesión, aparecerá el mensaje "Se ha realizado con éxito la autenticación" (Authentication successful) en el área superior del rótulo.

#### Autenticación en Registry

Después de iniciar la sesión en Registry, la autenticación se realiza de una forma evidente cada vez que se intentan agregar, eliminar o modificar objetos de Registry, puesto que cualquier solicitud de escritura desencadena un proceso de autenticación basado en el certificado del cliente que esté cargado en el navegador Web.

Una vez que se haya completado la autenticación, el acceso a Registry se realiza a través de https.

Cuando caduque la sesión, dejará de estar autenticado por Registry. Una solicitud de escritura posterior hará que Web Console vuelva a autenticarle.

**Nota –** Si falla la autenticación, detenga el proceso, reinicie el navegador Web e inténtelo de nuevo.

# Búsquedas en Registry

Los vínculos Buscar (Search) y Examinar (Explore) del área del menú le permiten realizar búsquedas en Registry.

- "Uso del menú [Buscar \(Search\)"](#page-23-0) en la página 24
- ["Selección de consultas"](#page-23-0) en la página 24
- ["Búsquedas por tipo de objeto"](#page-24-0) en la página 25
- ["Búsquedas por nombre y descripción"](#page-24-0) en la página 25
- *["Búsquedas por clasificación"](#page-25-0)* en la página 26

Capítulo 1 • Uso de Web Console de Service Registry **23**

- <span id="page-23-0"></span>■ ["Visualización de los resultados de la búsqueda"](#page-27-0) en la página 28
- ["Visualización de los datos del objeto"](#page-29-0) en la página 30
- "Uso del menú [Examinar \(Explore\)"](#page-33-0) en la página 34

# Uso del menú Buscar (Search)

Haga clic en Buscar (Search) en el área del menú. Se abrirá el formulario Buscar (Search). El formulario incluye los siguientes componentes:

- Lista desplegable Seleccionar consulta predefinida (Select Predefined Query)
- Campo de texto Nombre (Name)
- Campo de texto Descripción (Description)
- Árbol Esquemas de clasificación (ClassificationSchemes)

Haga clic en Ocultar formulario de búsqueda (Hide Search Form) para cerrar el formulario Buscar (Search) y borrar el contenido del área de resultados.

En los siguientes apartados se describe cómo se usan estos componentes.

# Selección de consultas

La lista desplegable Seleccionar consulta predefinida (Select Predefined Query) contiene los elementos que se muestran en la Tabla 1–2.

**TABLA 1–2** Consultas predefinidas

| Nombre de la consulta                                                                    | Propósito de la búsqueda                                                                                                    |
|------------------------------------------------------------------------------------------|----------------------------------------------------------------------------------------------------|
| Consulta básica (Basic query)                                                            | Consulta genérica predeterminada que permite realizar<br>búsquedas por tipo de objeto, nombre, descripción y<br>clasificación                                                                |
| Consulta básica: distingue<br>mayúsculas de minúsculas (Basic<br>Query - Case Sensitive) | Versión de la consulta básica que permite distinguir<br>entre mayúsculas y minúsculas                                                                                                    |
| Buscar todos mis objetos<br>(FindAllMyObjects)                                           | Permite buscar todos los objetos (publicados) que<br>pertenecen al usuario que realiza la consulta. Es posible<br>que este proceso tarde algún tiempo si el usuario posee<br>muchos objetos. |
| Buscar el usuario del llamador<br>(GetCallersUser)                                       | Permite buscar el objeto User del usuario que realiza la<br>consulta                                                                                                    |

La opción predeterminada es la consulta básica. Las siguientes secciones describen cómo realizar consultas básicas:

- ["Búsquedas por tipo de objeto"](#page-24-0) en la página 25
- **24** Manual del usuario de Service Registry 3 2005Q4 Octubre de 2005
- <span id="page-24-0"></span>■ "Búsquedas por nombre y descripción" en la página 25
- ["Búsquedas por clasificación"](#page-25-0) en la página 26

Utilice la consulta Buscar todos mis objetos (FindAllMyObjects) para buscar todos los objetos que haya publicado. Utilice la consulta Buscar el usuario del llamador (GetCallersUser) para ver o modificar los datos del usuario creado al registrarse.

# Búsquedas por tipo de objeto

La búsqueda más sencilla consiste en buscar sólo por tipo de objeto.

La opción predeterminada de la lista desplegable Tipo de objeto (Object Type) es Objeto de Registry (RegistryObject), que permite buscar en todos los objetos de Registry. Para limitar la búsqueda, cambie el tipo de objeto.

El elemento de menú Nodo de clasificación (ClassificationNode) muestra listas de los conceptos de Esquemas de clasificación (ClassificationSchemes). Nodo de clasificación (ClassificationNode) es un sinónimo de Concepto.

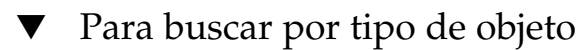

#### **1. Elija un tipo de objeto en la lista desplegable Tipo de objeto (Object Type). Pasos**

**2. Haga clic en el botón Buscar (Search).**

La búsqueda devuelve todos los objetos del tipo especificado. Puede restringir la búsqueda especificando un nombre, una descripción o una clasificación.

# Búsquedas por nombre y descripción

Para buscar por nombre o descripción

- **1. En la lista desplegable Seleccionar consulta predefinida (Select Predefined Query), elija Consulta básica (Basic Query) o Consulta básica: distingue mayúsculas de minúsculas (Basic Query -- Case Sensitive). Pasos**
	- **2. Escriba una cadena en los campos Nombre (Name) o Descripción (Description).**
	- **3. Haga clic en Buscar (Search).**

De forma predeterminada, se busca un nombre o una descripción que coincidan con la cadena entera que haya escrito. Puede usar comodines para obtener un conjunto de objetos.

Capítulo 1 • Uso de Web Console de Service Registry **25**

<span id="page-25-0"></span>Los caracteres que se usan como comodines son el signo de porcentaje (%) y el guión bajo (\_).

El comodín % se usa para representar varios caracteres:

- Escriba %off% para obtener nombres o descripciones que contengan los caracteres off como, por ejemplo, la palabra inglesa Coffee.
- Escriba **nor**% para obtener nombres o descripciones que empiecen por Nor o nor como, por ejemplo, las palabras inglesas North y northern.
- Escriba %**ica** para obtener nombres o descripciones que terminen en ica como, por ejemplo, América.

El comodín del guión bajo representa un único carácter. Por ejemplo, la cadena de búsqueda \_us\_ permite obtener objetos como Aus1 y Bus3.

## Búsquedas por clasificación

Los objetos de clasificación permiten clasificar o categorizar objetos en Registry usando conceptos únicos (ClassificationNodes) que determinan los valores válidos en un esquema de clasificación. El esquema de clasificación es el elemento principal en una jerarquía de árbol que contiene generaciones de conceptos derivados o secundarios. La Tabla 1–3 describe los esquemas de clasificación proporcionados por las especificaciones de Registry. Muchos de los términos de esta tabla están definidos en las especificaciones de Registry.

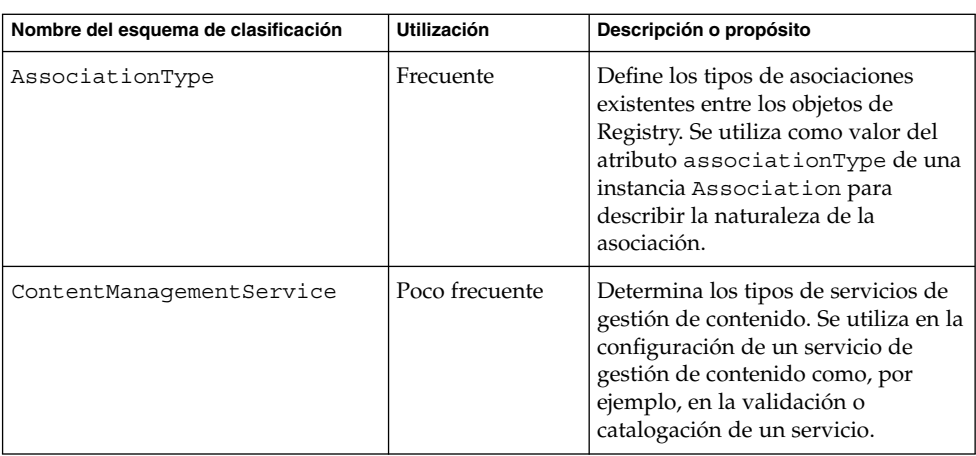

**TABLA 1–3** Uso del esquema de clasificación

| Nombre del esquema de clasificación | Utilización             | Descripción o propósito                                                                                                    |
|-------------------------------------|-------------------------|----------------------------------------------------------------------------------------------------|
| DataType                            | Frecuente               | Define los tipos de datos para los<br>atributos en clases definidas por este<br>documento. Se usa como valor del<br>atributo slotType de una instancia<br>Slot para describir el tipo de datos<br>del valor Slot. |
| DeletionScopeType                   | En algunas<br>ocasiones | Establece los valores del atributo<br>deletionScope del mensaje de<br>protocolo<br>RemoveObjectsRequest.                                                                                                    |
| EmailType                           | Poco frecuente          | Determina los tipos de direcciones<br>de correo electrónico.                                                                                                    |
| ErrorHandlingModel                  | Poco frecuente          | Especifica los tipos de modelos de<br>gestión de errores para los servicios<br>de gestión de contenidos.                                                                                                    |
| ErrorSeverityType                   | Poco frecuente          | Determina los diferentes tipos de<br>gravedad de los errores detectados<br>por Registry al procesar los<br>mensajes de protocolo.                                                                                 |
| EventType                           | En algunas<br>ocasiones | Establece los tipos de eventos que se<br>pueden producir en Registry.                                                                                                    |
| InvocationModel                     | Poco frecuente          | Especifica las distintas formas en<br>que Registry puede ejecutar un<br>servicio de gestión de contenido.                                                                                                    |
| NodeType                            | En algunas<br>ocasiones | Muestra las distintas formas en que<br>ClassificationScheme puede<br>asignar el valor del atributo code<br>para el objeto<br>ClassificationNode<br>(Concepto).                                                    |
| NotificationOptionType              | Poco frecuente          | Indica las distintas formas en que<br>Registry puede informar a los<br>clientes sobre los eventos<br>relacionados con Subscription.                                                                               |
| ObjectType                          | En algunas<br>ocasiones | Define los tipos de objetos de<br>Registry (RegistryObject) que son<br>compatibles con Registry.                                                                                                    |
| PhoneType                           | Poco frecuente          | Muestra los tipos de números de<br>teléfono.                                                                                                    |

**TABLA 1–3** Uso del esquema de clasificación *(Continuación)*

<span id="page-27-0"></span>**TABLA 1–3** Uso del esquema de clasificación *(Continuación)*

| Nombre del esquema de clasificación | <b>Utilización</b>      | Descripción o propósito                                                                                 |
|-------------------------------------|-------------------------|----------------------------------------------------------------------------------------------------|
| QueryLanquaqe                       | Poco frecuente          | Especifica los idiomas de consulta<br>que admite Registry.                                              |
| ResponseStatusType                  | Poco frecuente          | Establece los diversos tipos de<br>estado para ReqistryResponse.                                        |
| StatusType                          | En algunas<br>ocasiones | Establece los diversos tipos de<br>estado para RegistryResponse.                                        |
| SubjectGroup                        | Poco frecuente          | Especifica los grupos a los que<br>puede pertenecer un usuario para<br>propósitos de control de acceso. |
| SubjectRole                         | Poco frecuente          | Determina los roles que se pueden<br>asignar a un usuario para propósitos<br>de control de acceso.      |

En el área del menú, la raíz del árbol de Esquemas de clasificación (ClassificationSchemes) está por debajo del campo Descripción (Description).

## ▼ Para buscar por clasificación

#### **1. Despliegue el nodo raíz para ver la lista completa de los esquemas de clasificación. Pasos**

El número que aparece entre paréntesis detrás de cada entrada indica cuántos conceptos (objetos ClassificationNode) contiene el elemento principal.

- **2. Despliegue el nodo del esquema de clasificación que desee usar.**
- **3. Expanda los nodos de conceptos por debajo del esquema de clasificación hasta que encuentre el nodo "hoja" en el que desee realizar la búsqueda. Un nodo "hoja" es aquél que no tiene conceptos en niveles inferiores a él.**
- **4. Seleccione el nodo "hoja".**
- **5. (Opcional) Restrinja la búsqueda seleccionando un tipo de objeto o especificando una cadena de nombre o de descripción.**
- **6. Haga clic en el botón Buscar (Search).**

## Visualización de los resultados de la búsqueda

Los objetos devueltos por una búsqueda aparecen en el área Objetos de Registry (Registry Objects).

<span id="page-28-0"></span>Esta área cuenta con los siguientes elementos:

- Botones llamados Aplicar (Apply), Aprobar (Approve), Desaprobar (Deprecate), Eliminar desaprobación (Undeprecate), Relacionar (Relate) y Eliminar (Delete), que le permiten realizar acciones en los objetos. Para poder efectuar estas acciones, debe ser el creador del objeto o el administrador de Registry.
- Los objetos encontrados se muestran en forma de tabla. Para la mayoría de los objetos, la tabla contiene las siguientes columnas:
	- Casilla de verificación Escoger (Pick). Seleccione uno de los dos objetos para activar el botón Relacionar (Relate). Para obtener más información, consulte ["Creación de relaciones entre objetos"](#page-47-0) en la página 48.
	- Vínculo Detalles (Details). Haga clic en este vínculo para abrir el área Detalles (Details) que está justo debajo del área Objetos de Registry (Registry Objects) (consulte ["Visualización de los datos del objeto"](#page-29-0) en la página 30).
	- Campo Tipo de objeto (Object Type).
	- Campo Nombre (Name).
	- Campo Descripción (Description).
	- Campo Versión (Version).
	- Campo Comentario sobre la versión (VersionComment).
	- Casilla de verificación Sujetar (Pin). Consulte "Para usar la función de sujeción" en la página 29 para obtener más información.

Los objetos extrínsecos (ExtrinsicObject) cuentan con dos columnas adicionales: Versión del contenido (Content Version) y Comentario sobre la versión del contenido (Content Version Comment). Estas columnas se aplican a los elementos del depósito para Objeto extrínseco (ExtrinsicObject).

Para dos tipos de objetos, las columnas Versión (Version) y Comentario sobre la versión (VersionComment) se sustituyen por otro contenido:

- Objetos de vínculo externo (ExternalLink): URI externo
- Objetos de enlace de servicio (ServiceBinding): Punto de ejecución

#### Para usar la función de sujeción

La función Sujetar (Pin) de la interfaz de usuario le permite mantener uno o varios objetos en el área Objetos de Registry (Registry Objects) mientras se buscan otros objetos. Se puede crear una relación entre dos objetos. Para obtener información sobre cómo realizar esta tarea, consulte ["Creación de relaciones entre objetos"](#page-47-0) en la página [48.](#page-47-0)

#### **1. Haga clic en Buscar (Search) y ejecute la consulta. Pasos**

**2. En el área Objetos de Registry (Registry Objects), seleccione la casilla de verificación Sujetar (Pin) del objeto o de los objetos que desee mantener.**

#### <span id="page-29-0"></span>**3. Ejecute otra consulta.**

Los objetos retenidos y el resultado de la búsqueda de la segunda consulta aparecerán en el área Objetos de Registry (Registry Objects).

Cuando termine de usar un objeto que tenga retenido, desactive la casilla de verificación Sujetar (Pin) del objeto. Cuando ejecute otra consulta, el objeto no aparecerá en el área Objetos de Registry (Registry Objects). **Pasos siguientes**

## Visualización de los datos del objeto

En la tabla de resultados de la búsqueda, haga clic en el vínculo Detalles (Details) de un objeto para abrir el área Detalles (Details) justo debajo del área Objetos de Registry (Registry Objects).

Esta sección dispone de una fila de botones y otra de fichas:

- Los botones son: Aplicar (Apply), Guardar (Save), Cancelar (Cancel), Aprobar (Approve), Desaprobar (Deprecate), Eliminar desaprobación (Undeprecate) y Eliminar (Delete) Los botones representan las acciones que se pueden efectuar en los objetos.
- Las fichas representan los atributos de los objetos. Las fichas que se muestren dependerán del tipo de objeto.La Tabla 1–4 describe las fichas y los objetos a los que se aplican.

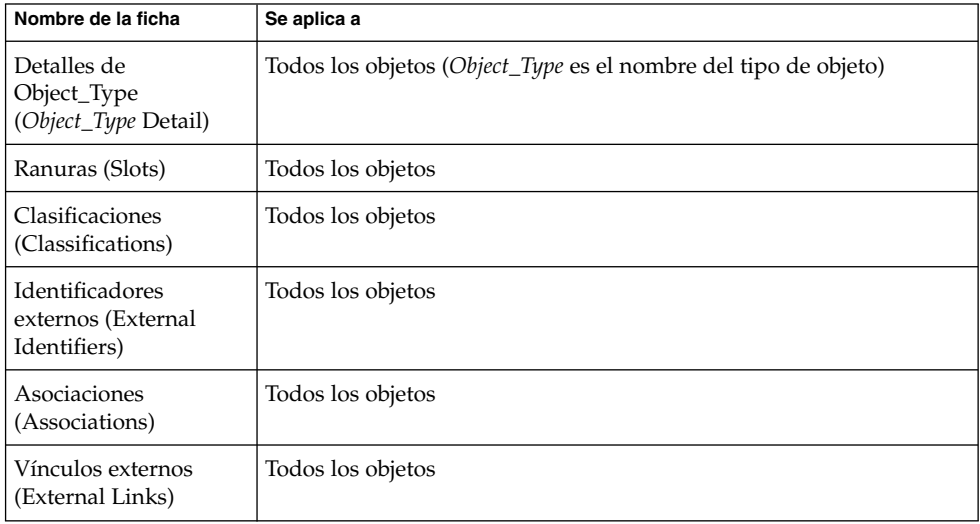

**TABLA 1–4** Fichas de atributos del área Detalles (Details)

| Nombre de la ficha                                        | Se aplica a                                                                                    |
|-----------------------------------------------------------|------------------------------------------------------------------------------------------------|
| Ubicador de auditoría<br>(Audit Trail)                    | Todos los objetos                                                                              |
| Direcciones postales<br>(Postal Addresses)                | Organización, usuario                                                                          |
| Números de teléfono<br>(Telephone Numbers)                | Organización, usuario                                                                          |
| Direcciones de correo<br>electrónico (Email<br>Addresses) | Organización, usuario                                                                          |
| Usuarios (Users)                                          | Organización                                                                                   |
| Organizaciones<br>(Organizations)                         | Organización                                                                                   |
| Enlaces de servicio<br>(Service Bindings)                 | Servicio                                                                                       |
| Vínculos de<br>especificaciones<br>(Specification Links)  | Enlace de servicio (ServiceBinding)                                                            |
| Conceptos (Concepts)                                      | Esquema de clasificación (ClassificationScheme), Nodo de<br>clasificación (ClassificationNode) |
| Objetos de Registry<br>(Registry Objects)                 | Paquete de registro (RegistryPackage)                                                          |
| Objetos afectados<br>(Affected Objects)                   | Evento auditable (AuditableEvent)                                                              |

**TABLA 1–4** Fichas de atributos del área Detalles (Details) *(Continuación)*

Haga clic en una ficha para averiguar si el objeto tiene valores para el atributo. En caso afirmativo, haga clic en el vínculo Detalles (Details) del valor del atributo para abrir una ventana de navegador Web en la que se muestren los detalles de dicho valor.

La ficha Ubicador de auditoría (Audit Trail) no genera una tabla con un vínculo Detalles (Details). En su lugar, crea una tabla que contiene la siguiente información:

- El tipo de evento
- La fecha y hora del evento
- El nombre del usuario que ha provocado el evento

Para la mayoría de los objetos, los campos del área Detalles (Details) son los siguientes:

- <span id="page-31-0"></span>■ Identificador único (Unique Identifier). En cada objeto, el Identificador único (Unique Identifier) es un vínculo activo. Haga clic en este vínculo para ver el código XML del objeto en una ventana del navegador Web. Todos los objetos de Registry se almacenan en formato XML.
- Identificador lógico único (Logical Unique Identifier). El Identificador lógico único (Logical Unique Identifier) es, normalmente, el mismo que el Identificador único (Unique Identifier). Si activa el control de versiones, el identificador único lógico será el mismo para todas las versiones del objeto, mientras que el identificador único de la nueva versión recibirá un sufijo que indica el número de la versión.
- Nombre (Name)
- **Descripción**
- Estado (Status): normalmente suele ser Enviado (Submitted), lo que significa que el objeto se ha publicado en Registry.
- Versión (Version)
- Comentario sobre la versión (VersionComment)

En el caso de muchos objetos, los nombres de campos indican claramente su contenido (por ejemplo, la dirección postal de una organización). En cambio, para otros objetos es necesario explicar el contenido de los campos. En los siguientes apartados se describen dichos campos.

- "Visualización de los detalles de asociación" en la página 32
- ["Visualización de los datos de los esquemas de clasificación"](#page-32-0) en la página 33
- ["Visualización de detalles de un objeto extrínseco"](#page-32-0) en la página 33
- ["Visualización de los datos de los vínculos externos"](#page-32-0) en la página 33

### Visualización de los detalles de asociación

El área Detalles (Details) de un objeto Asociación (Association) contiene los siguientes campos adicionales:

- ID de objeto origen (Source Object ID) e ID de objeto destino (Target Object ID). Para los objetos de origen y de destino de una asociación, el panel muestra tanto el identificador lógico como el único. La casilla de verificación Confirmado por propietario origen (Confirmed By Source Owner) indica si el propietario del objeto de origen ha confirmado o aprobado la asociación. La casilla de verificación Confirmado por propietario destino (Confirmed By Target Owner) indica si el propietario del objeto de destino ha confirmado o aprobado la asociación. Estas casillas están siempre seleccionadas en el caso de las asociaciones internas.
- Tipo de asociación (Association Type). El menú muestra el tipo seleccionado de asociación.
- Es externo (Is Extramural). Esta casilla de verificación aparece seleccionada si, al menos, uno de los dos objetos asociados es propiedad de un usuario distinto de aquel que creó la asociación. De lo contrario, la asociación aparece definida como interna.

## <span id="page-32-0"></span>Visualización de los datos de los esquemas de clasificación

El área Detalles (Details) de un objeto Esquema de clasificación (ClassificationScheme) contiene los siguientes campos adicionales:

- Casilla de verificación Esquema de clasificación externo (External Classification Scheme). La casilla estará seleccionada si el esquema de clasificación está definido fuera de Registry (es decir, si no tiene conceptos). Un esquema de clasificación interno es aquél cuya jerarquía de conceptos está definida dentro de Registry.
- El menú Tipo de valor (Value Type), que contiene una de las siguientes selecciones:
	- Unico (Unique). Este valor indica que cada nodo de la taxonomía tiene un código único asignado. Éste es el valor predeterminado cuando se crea un esquema de clasificación en Service Registry.
	- Ruta incrustada (EmbeddedPath). Este valor indica que el código único asignado a cada nodo de la taxonomía también codifica su propia ruta.
	- No único (NonUnique). En algunos casos, los nodos no son únicos y es necesario usar la ruta completa (desde el esquema de clasificación hasta el nodo correspondiente) para que sea posible identificarlos. Por ejemplo, en una taxonomía geográfica, Córdoba estaría dentro de España y de Argentina puesto que en ambos países hay una ciudad con dicho nombre.

#### Visualización de detalles de un objeto extrínseco

El área Detalles (Details) de un Objeto extrínseco (ExtrinsicObject) contiene los siguientes campos adicionales:

- Versión del contenido (Content Version) y Comentario sobre la versión del contenido (Content Version Comment). El área Detalles (Details) muestra la versión y los comentarios opcionales del elemento de depósito asociado al objeto extrínseco.
- Tipo de MIME (MimeType). Este campo contiene el tipo de MIME del objeto extrínseco.
- Casilla de verificación Es opaco (Is Opaque). Esta casilla de verificación se selecciona si Registry no puede leer el contenido del elemento del depósito porque, por ejemplo, esté cifrado.
- Tipo de objeto (Object Type). Este campo contiene el subconcepto en el árbol Tipo de objeto/Objeto extrínseco (ObjectType/ExtrinsicObject).
- Vínculo Ver contenido de elementos de depósito (View Repository Item Content). Haga clic en este vínculo para ver el elemento de depósito en una ventana del navegador Web.

### Visualización de los datos de los vínculos externos

El área Detalles (Details) de un objeto de vínculo externo (ExternalLink) contiene un vínculo Mostrar contenido (Display Content) en el campo URI externo (External URI). Haga clic en este vínculo para ver el contenido del URI en una ventana del navegador.

# <span id="page-33-0"></span>Uso del menú Examinar (Explore)

El menú Examinar (Explore) le permite desplazarse por el contenido de Registry y del depósito usando para ello una jerarquía de carpetas de archivos. La carpeta raíz, denominada root, incluye todo el contenido de Registry.

▼ Para usar el menú Examinar (Explore)

**1. Haga clic en el vínculo Examinar (Explore). Pasos**

- **2. Despliegue la carpeta root, que contiene dos subcarpetas: Datos de usuario ( userData), donde se coloca el contenido del usuario, y Esquemas de clasificación (ClassificationSchemes ).**
- **3. Haga clic en una carpeta para ver los objetos de Registry de este tipo. Despliegue un nodo para ver los tipos de objetos del siguiente nivel.**

Cuando haya acabado, haga clic en Ocultar el explorador (Hide Explorer) para cerrar el menú Examinar (Explore) y borrar el contenido del área de resultados. **Pasos siguientes**

▼ Para examinar los esquemas de clasificación

#### **1. Haga clic en la carpeta Esquemas de clasificación (ClassificationSchemes) (no en Pasos el símbolo del nodo).**

Todos los objetos de dicha carpeta se mostrarán en el área Objetos de Registry (Registry Objects). Siga las instrucciones que aparecen en ["Visualización de los](#page-27-0) [resultados de la búsqueda"](#page-27-0) en la página 28 para ver los objetos.

- **2. Despliegue el nodo Esquemas de clasificación (ClassificationSchemes) para abrir la jerarquía del árbol del mismo nombre en el área del menú.**
- **3. Haga clic en el icono de los archivos para ver el esquema de clasificación correspondiente en el área Objetos de Registry (Registry Objects).**
- **4. Despliegue el nodo del esquema de clasificación para ver las carpetas Concepto (Concept) incluidas en dicho nodo.**

No todos los esquemas de clasificación cuentan con conceptos que se puedan ver en el menú Examinar (Explore).

- **5. Haga clic en una carpeta Concepto (Concept) para ver dicho concepto en el área Objetos de Registry (Registry Objects).**
- ▼ Para examinar la carpeta Datos de usuario (userData)

**1. Despliegue el nodo Datos de usuario (userData). Pasos**

- <span id="page-34-0"></span>**2. Despliegue el nodo Objeto de Registry (RegistryObject). No haga clic en la carpeta a menos que desee ver todos los objetos de Registry.** El nodo denominado Carpeta1 (folder1) no tiene ningún contenido.
- **3. Haga clic en una carpeta para ver los objetos de Registry de este tipo. Despliegue un nodo para ver los tipos de objetos del siguiente nivel.**

# Publicación y administración de objetos de Registry

El elemento de menú Crear un nuevo objeto de Registry (Create a New Registry Object) le permite crear objetos y publicarlos en Registry.

- "Publicación de objetos" en la página 35
- ["Adición de una clasificación a un objeto"](#page-36-0) en la página 37
- ["Adición de identificadores externos a un objeto"](#page-37-0) en la página 38
- ["Adición de vínculos externos a un objeto"](#page-37-0) en la página 38
- ["Adición de información personalizada a un objeto mediante ranuras"](#page-38-0) [en la página 39](#page-38-0)
- ["Adición de una dirección postal a una organización o un usuario"](#page-39-0) en la página [40](#page-39-0)
- ["Adición de un número de teléfono a una organización o un usuario"](#page-39-0) en la página [40](#page-39-0)
- ["Adición de una dirección de correo electrónico a una organización o un usuario"](#page-40-0) [en la página 41](#page-40-0)
- ["Adición de un usuario a una organización"](#page-41-0) en la página 42
- ["Adición de organizaciones derivadas a una organización"](#page-42-0) en la página 43
- ["Adición de un enlace de servicio a un servicio"](#page-42-0) en la página 43
- ["Adición de vínculos de especificaciones a un enlace de servicio"](#page-43-0) en la página 44
- ["Adición de un concepto secundario a un concepto o esquema de clasificación](#page-44-0)" [en la página 45](#page-44-0)
- ["Adición de objetos al paquete de Registry"](#page-44-0) en la página 45
- ["Cambio del estado de los objetos"](#page-45-0) en la página 46
- ["Eliminación de objetos"](#page-46-0) en la página 47
- ["Creación de relaciones entre objetos"](#page-47-0) en la página 48

## Publicación de objetos

El proceso de publicación de objetos en Registry consta de tres pasos:

- 1. Cree el objeto.
- 2. Agregue datos u otros objetos y guárdelos en la memoria sin publicarlos en Registry.

<span id="page-35-0"></span>3. Publique el objeto en Registry.

Puede publicar objetos en Registry si ha creado una cuenta de usuario e iniciado sesión. Para crear una cuenta de usuario, siga las instrucciones que aparecen en ["Creación de una cuenta de usuario"](#page-16-0) en la página 17.

#### ▼ Para crear y publicar un nuevo objeto de Registry

- **1. En el área del menú, haga clic en Crear un nuevo objeto de Registry (Create a New Registry Object). Pasos**
	- **2. En el área Objetos de Registry (Registry Objects), elija un tipo de objeto en la lista desplegable y haga clic en Añadir (Add).**

En el área Detalles (Details) aparecerá un formulario llamado Detalles (Details) para el objeto.

**3. En los campos de este formulario, escriba un nombre y, si lo desea, una descripción. Escriba los valores necesarios para los otros campos del formulario Detalles (Details).**

**Nota –** Al crear un objeto AdhocQuery y escribir la cadena de consulta, utilice comillas dobles para aquellos elementos que suele poner entre comillas simples. Estos elementos son normalmente literales y marcadores de los parámetros de las subconsultas. Por ejemplo, especifique un marcador de parámetro en una subconsulta de la siguiente forma:

(SELECT id FROM ClassificationNode WHERE path LIKE ''\$objectTypePath'')

Especifique un literal o un marcador de parámetro de la siguiente forma:

... AND (ro.id = s.parent AND s.name\_ = ''urn:oasis:names:tc:ebxml-regrep:profile:ws:wsdl:nameSpacesUsed'' AND s.value LIKE ''\$nameSpacePattern'')

**4. (Opcional) Sustituya los valores del Identificador único (Unique Identifier) y del Identificador lógico único (Logical Unique Identifier) por otros valores que usted elija.**

Cada identificador debe ser un URN válido y debe ser único en la instalación de Registry.

- **5. (Opcional) Haga clic en Guardar (Save) para guardar el objeto en la memoria.**
- **6. (Opcional) Use las fichas del formulario Detalles (Details) para agregar y guardar los objetos que haya creado.**

**7. Haga clic en Aplicar (Apply) para publicar el objeto en Registry.**

Aparecerá un mensaje de estado que muestra si la aplicación se ha efectuado correctamente.

<span id="page-36-0"></span>**Pasos siguientes**

Antes o después de la publicación del objeto, puede editarlo agregándole los objetos que haya creado. La [Tabla 1–4](#page-29-0) muestra los objetos que puede agregar. En los siguientes apartados se describe cómo se agregan estos objetos.

# Adición de una clasificación a un objeto

Para crear una clasificación, deberá usar un *esquema de clasificación interno*. Un esquema de clasificación de este tipo contiene un conjunto de conceptos cuyos valores son conocidos por Registry.

### Para agregar una clasificación

Para agregar una clasificación a un objeto, busque el esquema de clasificación que proceda, y, a continuación, elija un concepto de dicho esquema de clasificación.

#### **1. En el área Detalles (Details) del objeto, haga clic en el botón Clasificaciones (Classifications). Pasos**

Aparecerá la tabla Clasificaciones (Classifications), que puede estar vacía.

#### **2. Haga clic en Añadir (Add).**

Se abrirá la ventana Panel de detalles (Details Panel).

- **3. Escriba un nombre y, si lo desea, una descripción para la clasificación.**
- **4. Haga clic en el botón Seleccionar ClassificationScheme o Concepto (Select ClassificationScheme or Concept).**

Se abrirá la ventana Selector de ClassificationScheme/Conceptos (ClassificationScheme/Concept Selector).

- **5. Despliegue el nodo Esquemas de clasificación (ClassificationSchemes). A continuación, despliegue los nodos de conceptos hasta que haya seleccionado el nodo "hoja" que desee utilizar.**
- **6. Haga clic en Aceptar (OK) para cerrar la ventana Selector de ClassificationScheme/Conceptos (ClassificationScheme/Concept).** El esquema de clasificación y el concepto aparecen en la ventana Panel de detalles (Details Panel).
- **7. Haga clic en Añadir (Add) para guardar el nuevo objeto y cerrar la ventana Panel de detalles (Details Panel).**

<span id="page-37-0"></span>**8. Haga clic en Aplicar (Apply) en el área Detalles (Details) del objeto.**

## Adición de identificadores externos a un objeto

Para crear un identificador externo, deberá usar un *esquema de clasificación externo*. Un esquema de este tipo incluye valores no conocidos por Registry, ya que el esquema de clasificación no contiene ningún concepto.

#### ▼ Para agregar un identificador externo

Para agregar un identificador externo a un objeto, busque el esquema de clasificación adecuado y, después, especifique un valor.

#### **1. En el área Detalles (Details) del objeto, haga clic en la ficha Identificadores Pasos externos (External Identifiers).**

Se mostrará la tabla Identificadores externos (External Identifiers), que puede estar vacía.

#### **2. Haga clic en Añadir (Add).**

Se abrirá la ventana Panel de detalles (Details Panel).

- **3. Escriba un nombre y, si lo desea, una descripción para el identificador externo.**
- **4. Haga clic en el botón Seleccionar ClassificationScheme (Select ClassificationScheme).**

Se abrirá la ventana Selector de ClassificationScheme/Conceptos (ClassificationScheme/Concept Selector).

**5. Despliegue el nodo Esquemas de clasificación (ClassificationSchemes) y, a continuación, seleccione un esquema de clasificación que no incluya conceptos.**

#### **6. Haga clic en Aceptar (OK) para cerrar la ventana Selector de ClassificationScheme/Conceptos (ClassificationScheme/Concept).** El esquema de clasificación aparecerá en la ventana Panel de detalles (Details Panel).

- **7. Escriba un valor en el campo Valor (Value).**
- **8. Haga clic en Añadir (Add) para guardar el nuevo objeto y cerrar la ventana Panel de detalles (Details Panel).**
- **9. Haga clic en Aplicar (Apply) en el área Detalles (Details) del objeto.**

## Adición de vínculos externos a un objeto

Un vínculo externo permite asociar un URI y un objeto de Registry.

### <span id="page-38-0"></span>▼ Para agregar un vínculo externo

**1. En el área Detalles (Details) del objeto, haga clic en la ficha Vínculos externos (External Links). Pasos**

Se mostrará la tabla Vínculos externos (External Links), que puede estar vacía.

**2. Haga clic en Añadir (Add).**

Se abrirá la ventana Panel de detalles (Details Panel).

- **3. Escriba un nombre para el vínculo externo.**
- **4. Escriba la dirección URL para el vínculo externo en el campo URI externo (External URI).**
- **5. (Opcional) Haga clic en el botón Seleccionar Concepto para Tipo de objeto (Select Concept for Object Type) si desea especificar el tipo de contenido al que hace referencia la dirección URL.**

Despliegue el nodo Esquemas de clasificación (ClassificationSchemes). Despliegue los nodos Tipo de objeto (ObjectType), Objeto de Registry (RegistryObject) y Objeto extrínseco (ExtrinsicObject) para buscar el tipo de contenido. Seleccione el concepto y haga clic en Aceptar (OK). Si no encuentra un tipo adecuado, haga clic en Cancelar (Cancel). Si lo desea, puede crear un nuevo concepto para los objetos extrínsecos (ExtrinsicObjects).

- **6. Haga clic en Añadir (Add) para guardar el nuevo objeto y cerrar la ventana Panel de detalles (Details Panel).**
- **7. Haga clic en Aplicar (Apply) en el área Detalles (Details) del objeto.**

# Adición de información personalizada a un objeto mediante ranuras

Una ranura contiene información adicional que, de otra forma, no se almacenaría en Registry. Las ranuras constituyen un modo de agregar atributos arbitrarios a los objetos.

### Para agregar una ranura

- **1. En el área Detalles (Details) del objeto, haga clic en la ficha Ranuras (Slots).** Se mostrará la tabla Ranuras (Slots), que puede estar vacía. **Pasos**
	- **2. Haga clic en Añadir (Add).** Se abrirá la ventana Panel de detalles (Details Panel).

Capítulo 1 • Uso de Web Console de Service Registry **39**

- <span id="page-39-0"></span>**3. Escriba un nombre para la ranura.**
- **4. (Opcional) Escriba un valor en el campo Tipo de ranura (Slot Type). Puede usar este campo para especificar un tipo de datos para la ranura o para indicar una forma de agrupar las ranuras.**
- **5. Escriba un valor en el campo Valores (Values).**
- **6. Haga clic en Añadir (Add) para guardar el nuevo objeto y cerrar la ventana Panel de detalles (Details Panel).**
- **7. Haga clic en Aplicar (Apply) en el área Detalles (Details) del objeto.**

# Adición de una dirección postal a una organización o un usuario

Las organizaciones y los usuarios pueden tener una o varias direcciones postales.

Para agregar una dirección postal

**1. En el área Detalles (Details) de la organización o del usuario, haga clic en la ficha Direcciones postales (Postal Addresses). Pasos**

Aparecerá la tabla Direcciones postales (Postal Addresses), que puede estar vacía.

**2. Haga clic en Añadir (Add).**

Se abrirá la ventana Panel de detalles (Details Panel).

- **3. Escriba los valores en los campos. Todos estos campos son optativos.**
	- Número de la calle (Street Number)
	- Calle (Street)
	- Ciudad (City)
	- Estado o provincia (State or Province)
	- País (Country)
	- Código postal (Postal Code)
- **4. Haga clic en Añadir (Add) para guardar el nuevo objeto y cerrar la ventana Panel de detalles (Details Panel).**
- **5. Haga clic en Aplicar (Apply) en el área Detalles (Details) del objeto.**

## Adición de un número de teléfono a una organización o un usuario

Las organizaciones y los usuarios pueden tener uno o varios números de teléfono.

### <span id="page-40-0"></span>▼ Para agregar un número de teléfono

#### **1. En el área Detalles (Details) de la organización o del usuario, haga clic en la ficha Números de teléfono (Telephone Numbers). Pasos**

Se mostrará la tabla Números de teléfono (Telephone Numbers), que puede estar vacía.

#### **2. Haga clic en Añadir (Add).**

Se abrirá la ventana Panel de detalles (Details Panel).

**3. Seleccione un valor del cuadro combinado Tipo (Type).**

Están disponibles los siguientes valores:

- Buscapersonas (Beeper)
- FAX
- Teléfono particular (HomePhone)
- Teléfono móvil (MobilePhone)
- Teléfono del trabajo (OfficePhone)
- **4. Escriba los valores en los campos. Todos estos campos son optativos.**
	- Código de país (Country Code)
	- Código del área (Area Code)
	- Número de teléfono (Phone Number)
	- Extensión (Extension)
- **5. Haga clic en Añadir (Add) para guardar el nuevo objeto y cerrar la ventana Panel de detalles (Details Panel).**
- **6. Haga clic en Aplicar (Apply) en el área Detalles (Details) del objeto.**

# Adición de una dirección de correo electrónico a una organización o un usuario

Las organizaciones y los usuarios pueden tener una o varias direcciones de correo electrónico.

## Para agregar una dirección de correo electrónico

#### **1. En el área Detalles (Details) de la organización o del usuario, haga clic en la ficha Direcciones de correo electrónico (Email Addresses). Pasos**

Aparecerá la tabla Direcciones de correo electrónico (Email Addresses), que puede estar vacía.

Capítulo 1 • Uso de Web Console de Service Registry **41**

<span id="page-41-0"></span>**2. Haga clic en Añadir (Add).**

Se abrirá la ventana Panel de detalles (Details Panel).

- **3. Seleccione un valor del cuadro combinado Tipo (Type). Correo electrónico particular (HomeEmail) o Correo electrónico del trabajo (OfficeEmail).**
- **4. Escriba un valor en el campo Dirección de correo electrónico (Email Address).**
- **5. Haga clic en Añadir (Add) para guardar el nuevo objeto y cerrar la ventana Panel de detalles (Details Panel).**
- **6. Haga clic en Aplicar (Apply) en el área Detalles (Details) del objeto.**

## Adición de un usuario a una organización

Una organización puede tener uno o varios usuarios. Uno de ellos es el contacto principal, que es normalmente el usuario que creó la organización. Si lo desea, puede crear y agregar usuarios adicionales.

### Para agregar un usuario

#### **1. En el área Detalles (Details) de la organización, haga clic en la ficha Usuarios (Users). Pasos**

Aparecerá la tabla Usuarios (Users).

**2. Haga clic en Añadir (Add).**

Se abrirá la ventana Panel de detalles (Details Panel).

- **3. En el campo Nombre (Name), escriba los apellidos del usuario a la izquierda de la coma. También puede escribir el nombre y el segundo nombre a la derecha de la coma.**
- **4. (Opcional) Escriba una descripción del usuario en el campo Descripción (Description).**
- **5. Rellene los campos Nombre (First Name), Segundo nombre (Middle Name) y Apellidos (Last Name). Todos estos campos son optativos.**
- **6. Haga clic en Añadir (Add) para guardar el nuevo objeto y cerrar la ventana Panel de detalles (Details Panel).**
- **7. Haga clic en Aplicar (Apply) en el área Detalles (Details) del objeto.**

# <span id="page-42-0"></span>Adición de organizaciones derivadas a una organización

Una organización puede tener una o varias organizaciones derivadas. Para agregar una organización derivada o secundaria a una organización, debe seguir estos pasos:

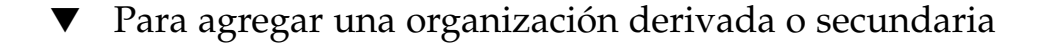

#### **1. En el área Detalles (Details) de la organización, haga clic en la ficha Organizaciones secundarias (ChildOrganizations).** Aparecerá la tabla Organizaciones secundarias (ChildOrganizations). **Pasos**

- **2. Haga clic en Añadir (Add).** Se abrirá la ventana Panel de detalles (Details Panel).
- **3. En el campo Nombre (Name), escriba un nombre para la nueva organización.**
- **4. (Opcional) Escriba una descripción en el campo Descripción (Description).**
- **5. (Opcional) Escriba los valores en los campos de direcciones.**
- **6. Haga clic en Añadir (Add) para guardar el nuevo objeto y cerrar la ventana Panel de detalles (Details Panel).**
- **7. Haga clic en Aplicar (Apply) en el área Detalles (Details) del objeto.**

# Adición de un enlace de servicio a un servicio

Normalmente, los servicios cuentan con uno o varios enlaces de servicio.

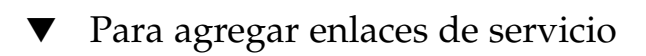

#### **1. En el área Detalles (Details) del servicio, haga clic en la ficha Enlaces de servicio (Service Bindings). Pasos**

Aparecerá la tabla Enlaces de servicio (Service Bindings).

- **2. Haga clic en Añadir (Add).** Se abrirá la ventana Panel de detalles (Details Panel).
- **3. En el campo Nombre (Name), escriba un nombre para el nuevo enlace de servicio.**
- <span id="page-43-0"></span>**4. (Opcional) Escriba una descripción del enlace de servicio en el campo Descripción (Description).**
- **5. En el campo URL de acceso (Access URL), escriba la dirección URL del enlace de servicio.**
- **6. (Opcional) En el campo Enlace de destino (Target Binding), escriba el identificador único del otro enlace de servicio al que hace referencia este enlace de servicio.**
- **7. Haga clic en Añadir (Add) para guardar el nuevo objeto y cerrar la ventana Panel de detalles (Details Panel).**
- **8. Haga clic en Aplicar (Apply) en el área Detalles (Details) del objeto.**

# Adición de vínculos de especificaciones a un enlace de servicio

Los enlaces de servicio pueden disponer de objetos de Vínculos de especificaciones (SpecificationLink).

▼ Para agregar vínculos de especificaciones

#### **1. En el área Detalles (Details) del enlace de servicio, haga clic en la ficha Vínculos de especificaciones (Specification Links). Pasos**

Aparecerá la tabla Vínculos de especificaciones (Specification Links).

**2. Haga clic en Añadir (Add).**

Se abrirá la ventana Panel de detalles (Details Panel).

- **3. En el campo Nombre (Name), escriba un nombre para el vínculo de especificaciones.**
- **4. (Opcional) Escriba una descripción del vínculo de especificaciones en el campo Descripción (Description).**
- **5. En el campo Descripción de uso (Usage Description), escriba una descripción de los parámetros de uso, si el vinculo de especificaciones tiene este tipo de parámetros.**
- **6. En el campo Parámetros de uso (Usage Parameters), escriba los parámetros de uso, si el vínculo de especificaciones tiene este tipo de parámetros.**
- **7. Haga clic en Añadir (Add) para guardar el nuevo objeto y cerrar la ventana Panel de detalles (Details Panel).**

<span id="page-44-0"></span>**8. Haga clic en Aplicar (Apply) en el área Detalles (Details) del objeto.**

## Adición de un concepto secundario a un concepto o esquema de clasificación

Los esquemas de clasificación normalmente tienen numerosos conceptos secundarios, los cuales, a su vez, pueden tener otros conceptos secundarios.

#### Para agregar un concepto secundario

**1. En el área Detalles (Details) del esquema de clasificación, haga clic en Conceptos secundarios (ChildConcepts). Pasos**

Aparecerá la tabla Conceptos secundarios (ChildConcepts).

**2. Haga clic en Añadir (Add).**

Se abrirá la ventana Panel de detalles (Details Panel).

- **3. En el campo Nombre (Name), escriba el nombre del concepto.**
- **4. (Opcional) Escriba una descripción del concepto en el campo Descripción (Description).**
- **5. En el campo Valor (Value), indique el valor del concepto.**
- **6. Haga clic en Añadir (Add) para guardar el nuevo objeto y cerrar la ventana Panel de detalles (Details Panel).**
- **7. Haga clic en Aplicar (Apply) en el área Detalles (Details) del objeto.**

## Adición de objetos al paquete de Registry

El paquete de Registry (RegistryPackage) es un objeto que contiene otros objetos de Registry. Normalmente se suele usar el paquete de Registry (RegistryPackage) para agrupar objetos relacionados lógicamente. Los objetos pueden ser de distintos tipos y pueden tener propietarios diferentes.

Para agregar objetos a un paquete de Registry (RegistryPackage) hay que especificar sus identificadores únicos. Si intenta escribir los identificadores únicos, es posible que cometa errores. Por ello, los siguientes pasos describen la forma de agregar objetos copiando y pegando los identificadores.

### <span id="page-45-0"></span>▼ Para agregar objetos a un paquete de Registry

- **1. Cree un objeto de paquete de Registry (RegistryPackage) tal y como se describe en ["Para crear y publicar un nuevo objeto de Registry"](#page-35-0) en la página 36. Especifique un nombre y, opcionalmente, una descripción, pero no agregue todavía los objetos de Registry al paquete de Registry. Pasos**
	- **2. Después de hacer clic en Aplicar (Apply) para guardar el paquete de Registry (RegistryPackage), "sujételo" tal y como se describe en ["Para usar la función de](#page-28-0) sujeción" [en la página 29.](#page-28-0)**
	- **3. Use Web Console para buscar los objetos que desee agregar al paquete de Registry (RegistryPackage). Sujete los objetos a medida que los encuentre.**
	- **4. Haga clic en el vínculo Detalles (Details) del objeto que desee agregar al paquete de Registry (RegistryPackage).**
	- **5. En el panel Detalles (Details) del objeto, copie el identificador único usando el teclado (Control-C) o la tecla Copiar (Copy).**
	- **6. En el área Resultados de la búsqueda (Search Results), haga clic en el vínculo Detalles (Details) del paquete de Registry (RegistryPackage).**
	- **7. En el área Detalles (Details) del objeto, haga clic en la ficha Objetos de Registry (Registry Objects).**
	- **8. Haga clic en Agregar al paquete (Add to Package).**
	- **9. En el campo Identificador único (Unique Identifier), use el teclado para pegar el identificador que copió mediante las teclas Control-V o Pegar (Paste).**
	- **10. Haga clic en Añadir (Add).**

El objeto aparece en el área Objetos de Registry (Registry Objects).

- **11. Haga clic en Aplicar (Apply) en el área Detalles (Details) para guardar el paquete de Registry (RegistryPackage).**
- **12. Repita los pasos del 4 al 11 para agregar cada objeto adicional al paquete de Registry (RegistryPackage).**

## Cambio del estado de los objetos

Además de publicar, editar y eliminar objetos, puede realizar las siguientes acciones, siempre y cuando sea propietario de los objetos o tenga las autorizaciones pertinentes:

- Aprobación
- **Desaprobación**
- Anulación de la desaprobación
- **46** Manual del usuario de Service Registry 3 2005Q4 Octubre de 2005

<span id="page-46-0"></span>Estas funciones son útiles en un entorno de producción en el que se desee establecer una directiva de control de versiones para los objetos de Registry. Por ejemplo, puede aprobar una versión de un objeto para uso general y desaprobar una versión obsoleta antes de eliminarla. Si cambia de opinión acerca de un objeto desaprobado, podrá anular su desaprobación.

Todas estas acciones se realizan en el área Resultados de la búsqueda (Search Results).

- Para aprobar un objeto, selecciónelo y haga clic en el botón Aprobar (Approve). Aparecerá un mensaje confirmando la aprobación. El evento se agregará al ubicador de auditoría (Audit Trail).
- Para desaprobar un objeto, selecciónelo y haga clic en el botón Desaprobar (Deprecate). Aparecerá un mensaje confirmando la desaprobación. El evento se agregará al ubicador de auditoría (Audit Trail).
- Para anular la desaprobación de un objeto, selecciónelo y haga clic en el botón Eliminar desaprobación (Undeprecate). Aparecerá un mensaje confirmando la eliminación de la aprobación. El evento se agregará al ubicador de auditoría (Audit Trail).

# Eliminación de objetos

Para eliminar de Registry un objeto de su propiedad, seleccione el objeto en el área Resultados de la búsqueda (Search Results) y haga clic en el botón Eliminar (Delete).

**Nota –** No elimine objetos de evento auditable (AuditableEvent) de los objetos que posea. Es decir, no elimine los objetos de evento auditable (AuditableEvent) que aparezcan en el área Resultados de la búsqueda (Search Results) tras una búsqueda Buscar todos mis objetos (FindAllMyObjects). Si elimina un objeto de evento auditable (AuditableEvent), se dañará el ubicador de auditoría del objeto al que pertenezca.

Si el objeto es extrínseco, tiene dos opciones:

- Elija Suprimir objeto (Delete Object) y Elemento de depósito (Repository Item), que son los valores predeterminados, en el menú Opción de eliminación (Deletion Option) para eliminar tanto el objeto extrínseco (ExtrinsicObject) de Registry como el elemento de depósito al que hace referencia.
- Elija Eliminar elemento de depósito solamente (Delete Repository Item Only) para eliminar el objeto de depósito y dejar el objeto extrínseco (ExtrinsicObject) en Registry. Entonces, podrá agregar otro elemento de depósito.

El menú Opción de eliminación (Deletion Option) es significativo sólo para los objetos extrínsecos.

# <span id="page-47-0"></span>Creación de relaciones entre objetos

Los objetos pueden tener dos tipos de relaciones: referencias y asociaciones. Ambos tipos de relaciones son *unidireccionales*. Es decir, tienen un objeto de origen y otro de destino.

Registry admite el uso de referencias, llamadas "referencias de objetos" (ObjectRefs) entre ciertos tipos de objetos. Por ejemplo, si crea un servicio (Service) y un enlace de servicio (ServiceBinding), puede crear una referencia de enlace de servicio desde el servicio al enlace de servicio. Sin embargo, no se puede crear una referencia desde un enlace de servicio a un servicio. Una referencia no es un objeto de Registry.

Sin embargo, una asociación sí lo es. Se pueden crear asociaciones entre objetos de Registry. Registry admite un esquema de clasificación de Tipo de asociación (AssociationType) que incluye una serie de tipos de asociaciones predefinidos: OffersService, RelatedTo, HasMember, etc. También puede crear nuevos tipos de asociaciones. Si posee los dos objetos de la asociación, se tratará de una *asociación interna*. Si, por el contrario, no posee ambos objetos, será una *asociación externa*. Si crea una organización y le agrega un servicio, se creará automáticamente una asociación del tipo "OffersService" entre la organización y el servicio.

Si no existe una referencia válida para los objetos de origen y de destino, no podrá crear ninguna referencia.

El botón Relacionar (Relate) del área Objetos de Registry (Registry Objects) se utiliza para relacionar dos objetos. Este botón se activa cuando se seleccionan dos objetos en la tabla de resultados de la búsqueda.

Si los dos objetos no están visibles en la tabla de resultados de la búsqueda, seleccione la casilla de verificación Sujetar (Pin) para retener un objeto en la tabla de resultados mientras busca el objeto con el que quiere establecer la relación. Para obtener información, consulte ["Para usar la función de sujeción"](#page-28-0) en la página 29.

### Para crear una referencia

#### **1. En el área Objetos de Registry (Registry Objects), seleccione dos objetos y haga clic en Relacionar (Relate). Pasos**

**2. En el área Crear relación (Create Relationship), seleccione el objeto de origen, si es que no está ya seleccionado.**

El otro objeto se convierte en objeto de destino.

Si existe una referencia válida para los objetos de origen y de destino, la opción Referencia (Reference) se selecciona de forma predeterminada y aparece un atributo de referencia válido. Si no existe ninguna referencia válida para los objetos de origen y de destino, el botón de opción Referencia (Reference) aparecerá atenuado.

<span id="page-48-0"></span>**3. Haga clic en Guardar (Save) para guardar la referencia.**

#### Para crear una asociación

- **1. En el área Objetos de Registry (Registry Objects), seleccione dos objetos y haga clic en Relacionar (Relate). Pasos**
	- **2. En el área Crear relación (Create Relationship), seleccione el objeto de origen, si es que no está ya seleccionado.**

El otro objeto se convierte en objeto de destino.

- **3. Seleccione el botón de opción Asociación (Association), si no está seleccionado todavía.**
- **4. Escriba un nombre y, si lo desea, una descripción para la asociación en el área Detalles (Details).**

Los valores de ID de los objetos de origen y de destino aparecen ya cumplimentados.

- **5. Elija un tipo de valor en el menú Tipo de asociación (Association Type).**
- **6. Haga clic en Aplicar (Apply) para guardar la asociación.**

# Solución de problemas

Esta sección incluye soluciones para algunos de los problemas que puede encontrar mientras usa Web Console.

## No es posible acceder a Service Registry

Si recibe un mensaje de Error 404 o "Se rechazó la conexión" (Connection refused) cuando intente usar Web Console, es posible que Registry no se esté ejecutando o que se haya especificado una dirección URL incorrecta.

Asegúrese de utilizar este formato, http://*hostname*:6060/soar/ . Puede que deba especificar el dominio además del nombre de host. *hostname*.*domain*.

Asegúrese de que Registry se esté ejecutando, use la línea de comandos o la interfaz Web del dominio de Application Server para Registry. Para obtener información, consulte "Administering the Application Server Domain for Service Registry" de *Service Registry 3 2005Q4 Administration Guide*.

Capítulo 1 • Uso de Web Console de Service Registry **49**

# <span id="page-49-0"></span>No se utiliza la configuración regional preferida

Si Web Console no utiliza su configuración regional preferida, compruebe la configuración de las preferencias del navegador Web. Asegúrese de que la configuración regional que desea utilizar se encuentre en la parte superior de la lista de configuraciones regionales. Consulte ["Cambio del idioma predeterminado"](#page-15-0) [en la página 16](#page-15-0) para obtener más información.

# Las etiquetas del panel de búsqueda no aparecen en la configuración regional actual

Si las etiquetas del panel de búsqueda no aparecen en la configuración regional actual después de cambiar la configuración regional y hacer clic en Restablecer la configuración regional (Reset Locale), haga clic en Finalizar sesión (End Session) y, a continuación, en Volver a Registry (Return to Registry). Consulte ["Cambio del idioma](#page-15-0) [predeterminado"](#page-15-0) en la página 16 para obtener información sobre cómo cambiar la configuración regional.

## No es posible crear un vínculo externo o un enlace de servicio

Es posible que se muestre un error en alguna de las siguientes situaciones:

- Al especificar un URI externo (ExternalURI) para un objeto de vínculo externo (ExternalLink).
- Al especificar un URI de acceso (AccessURI) para un objeto de enlace de servicio (ServiceBinding).

El mensaje de error es parecido a éste:

The URL: *uri* is not resolvable. Use Absolute Path Format [scheme:][//authority][path][?query][#fragment]

Este error implica que no se ha realizado la tarea administrativa descrita en "Allowing Access to External Web Sites" de *Service Registry 3 2005Q4 Administration Guide*. El administrador de Service Registry debe realizar esta tarea y reiniciar Registry antes de crear estos objetos.

## Los mensajes de error de Web Console no están claros

Para obtener más información acerca de los mensajes de error que muestra Web Console, examine el registro del servidor del dominio de Application Server para Registry. Para obtener información, consulte "Administering the Application Server Domain for Service Registry" de *Service Registry 3 2005Q4 Administration Guide*.

# <span id="page-50-0"></span>No se pueden guardar los objetos nuevos de Registry

Si obtiene mensajes de error cuando intenta guardar un objeto nuevo en Registry:

- Si utiliza un certificado generado por Registry, asegúrese de que éste se haya importado en el navegador Web.
- Si utiliza un certificado de terceros, asegúrese de que su administrador haya colocado el certificado raíz de la autoridad de certificación en el almacén de confianza (truststore) del dominio de Application Server para Registry. Para obtener información, consulte "To Add Root Certificates to the Trusted Certificates in the Registry Domain" de *Service Registry 3 2005Q4 Administration Guide*.

# Web Console no responde

Si la consola de Registry deja de responder, siga estos pasos:

- 1. Tome nota de los mensajes que aparezcan.
- 2. Borre la cookie de sesión del navegador Web. Para ello, busque la cookie con el nombre JSESSIONID en el sitio en el que se está ejecutando Registry y elimínela. Si tiene dudas al respecto, elimine todas las cookies.
- 3. Reinicie Web Console de la forma descrita en ["Inicio de Web Console"](#page-14-0) [en la página 15.](#page-14-0)
- 4. Póngase en contacto con el servicio de asistencia técnica de Registry e infórmeles sobre los mensajes de error y los procedimientos que han conducido al error.

# <span id="page-52-0"></span>Índice

#### **Números y símbolos**

\_ (guión bajo), comodín para búsquedas, [25-26](#page-24-0) % (signo de porcentaje), comodín para búsquedas, [25-26](#page-24-0)

#### **A**

aprobación de objetos de Registry, [46-47](#page-45-0) área Details (Detalles), [30-33](#page-29-0) área Objetos de Registry (Registry Objects), [28-30](#page-27-0) mantenimiento de objetos en, [29-30](#page-28-0) asistente para el registro de usuarios, [18-19](#page-17-0) asociaciones creación, [48-49](#page-47-0) visualización de detalles, [32](#page-31-0)

#### **C**

carpeta Datos de usuario (userData), exploración, [34-35](#page-33-0) certificados, obtención, [17-23](#page-16-0) clasificaciones adición a objetos de Registry, [37-38](#page-36-0) búsqueda por, [26-28](#page-25-0) comodines, uso en búsquedas, [25-26](#page-24-0) conceptos, adición a esquemas de clasificación, [45](#page-44-0) configuración regional, configuración, [16-17](#page-15-0) configuraciones regionales solución de problemas, [50](#page-49-0)

consultas, predefinidas, [24-25](#page-23-0) consultas predefinidas, [24-25](#page-23-0) control de versiones, activación, [17](#page-16-0) creación de objetos de Registry, [35-37](#page-34-0) cuentas de usuario, creación, [17-23](#page-16-0)

#### **D**

desaprobación de objetos de Registry, [46-47](#page-45-0) descripciones de los objetos de Registry, búsqueda por, [25-26](#page-24-0) dirección de correo electrónico, adición a organizaciones o usuarios, [41-42](#page-40-0) direcciones postales, adición a organizaciones o usuarios, [40](#page-39-0)

#### **E**

eliminación de la desaprobación de objetos de Registry, [46-47](#page-45-0) eliminación de objetos de Registry, [47](#page-46-0) enlaces de servicio adición a servicios, [43-44](#page-42-0) adición de vínculos de especificaciones, [44-45](#page-43-0) solución de problemas, [50](#page-49-0) esquemas de clasificación, [26-28](#page-25-0) adición de conceptos secundarios, [45](#page-44-0) exploración, [34](#page-33-0) visualización de los datos, [33](#page-32-0)

#### **F**

función de sujeción, uso, [29-30](#page-28-0)

#### **G**

Glosario, vínculo al, [10](#page-9-0)

#### **I**

identificadores externos, adición a objetos de Registry, [38](#page-37-0) idiomas, cambio del valor predeterminado, [16-17](#page-15-0)

#### **M**

mensaje de conexión rechazada, [49](#page-48-0) mensaje de error 404, [49](#page-48-0) mensaje de URL que no se puede resolver, [50](#page-49-0) menú Buscar (Search), [24](#page-23-0) menú Examinar (Explore), [34-35](#page-33-0) menú Opción de eliminación (Deletion Option), [47](#page-46-0)

#### **N**

nombres de los objetos de Registry, búsqueda por, [25-26](#page-24-0)

números de teléfono, adición a organizaciones o usuarios, [40-41](#page-39-0)

#### **O**

objetos de Registry adición a los paquetes de Registry, [45-46](#page-44-0) adición de clasificaciones, [37-38](#page-36-0) adición de identificadores externos, [38](#page-37-0) adición de información personalizada, [39-40](#page-38-0) adición de ranuras, [39-40](#page-38-0) adición de vínculos externos, [38-39](#page-37-0) aprobación, desaprobación o eliminación de desaprobación, [46-47](#page-45-0) búsqueda por clasificación, [26-28](#page-25-0)

objetos de Registry (Continuación) búsqueda por nombre y descripción, [25-26](#page-24-0) búsqueda por tipo de objeto, [25](#page-24-0) creación, [35-37](#page-34-0) creación de asociaciones, [48-49](#page-47-0) creación de relaciones, [48-49](#page-47-0) eliminación, [47](#page-46-0) errores de publicación, [51](#page-50-0) publicación, [35-37](#page-34-0) visualización de datos, [30-33](#page-29-0) visualización de los resultados de la búsqueda, [28-30](#page-27-0) objetos extrínsecos, visualización de detalles, [33](#page-32-0) organizaciones adición de direcciones de correo electrónico, [41-42](#page-40-0) adición de direcciones postales, [40](#page-39-0) adición de números de teléfono, [40-41](#page-39-0) adición de organizaciones derivadas, [43](#page-42-0) adición de usuarios, [42](#page-41-0) organizaciones derivadas, adición a organizaciones, [43](#page-42-0)

#### **P**

paquetes de Registry, adición de objetos de Registry, [45-46](#page-44-0) publicación de objetos de Registry, [35-37](#page-34-0)

#### **R**

ranuras, adición a objetos de Registry, [39-40](#page-38-0) referencias, creación, [48-49](#page-47-0)

#### **S**

servicios, adición de enlaces de servicio, [43-44](#page-42-0) solución de problemas, [49-51](#page-48-0) supresión de objetos de Registry, [47](#page-46-0)

#### **T**

tipos de objeto, búsqueda por, [25](#page-24-0)

#### **U**

ubicador de auditoría, visualización, [30-33](#page-29-0) usuarios adición a organizaciones, [42](#page-41-0) adición de direcciones de correo electrónico, [41-42](#page-40-0) adición de direcciones postales, [40](#page-39-0) adición de números de teléfono, [40-41](#page-39-0)

#### **V**

vínculos de especificaciones, adición a enlaces de servicio, [44-45](#page-43-0) vínculos externos adición a objetos de Registry, [38-39](#page-37-0) solución de problemas, [50](#page-49-0) visualización de los datos, [33](#page-32-0)

#### **W**

Web Console, inicio, [15-16](#page-14-0)